# surveillix

## NETWORK CAMERA

## Model: IKS-WP806

## **User's Manual**

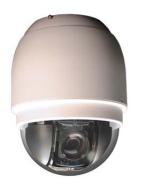

For information on our latest products and peripheral devices, refer to the following web site:

www.toshibasecurity.com

If the URL changes, refer to www.toshiba.com

31970AC

2

18x Indoor IP PTZ Camera (IKS-WP806) User Manual

Manual Edition 31970AD - AUGUST 2013

©2013, TOSHIBA All Rights Reserved.

No part of this documentation may be reproduced in any means, electronic or mechanical, for any purpose, except as expressed in the Software License Agreement. Toshiba shall not be liable for technical or editorial errors or omissions contained herein. The information in this document is subject to change without notice.

The information in this publication is provided "as is" without warranty of any kind. The entire risk arising out of the use of this information remains with recipient. In no event shall TOSHIBA be liable for any direct, consequential, incidental, special, punitive, or other damages whatsoever (including without limitation, damages for loss of business profits, business interruption or loss of business information), even if TOSHIBA has been advised of the possibility of such damages and whether in an action or contract or tort, including negligence.

This documentation is copyrighted. All other rights are reserved to TOSHIBA. TOSHIBA, and Surveillix are registered trademarks of TOSHIBA in the United States and elsewhere; Windows and Windows XP Embedded are registered trademarks of Microsoft Corporation. All other brand and product names are trademarks or registered trademarks of the respective owners.

TOSHIBA Irvine, CA • U.S.A.

## **Important Safeguards**

### 1. Read Instructions

Read all the safety and operating instructions before operating the product.

## 2. Retain Instructions

Retain the safety instructions and user's manual for future reference.

### 3. Warnings

Comply with all warnings on the product and in the user's manual.

## 4. Follow Instructions

Follow all operating and use instructions.

### 5. Cleaning

Disconnect this camera from the power supply before cleaning.

### 6. Attachments

Do not use attachments not recommended by the camera manufacturer as they may pose safety risks.

### 7. Water and Moisture

Do not use this camera near water. Some examples are: near a bath tub, wash bowl, kitchen sink, or laundry tub, in a wet basement, or near a swimming pool.

### 8. Accessories

Do not place this camera on an unstable cart, stand, tripod, bracket or table. The camera may fall, causing serious injury to a person, or serious damage to the product. Use only withstand, tripod, bracket, or table recommended by the manufacturer, or sold with the camera. Any mounting of the product should follow the manufacturer's instructions, and should use amounting accessory recommended by the manufacturer.

### 9. Ventilation

This camera should never be placed near or over a radiator or heat register. If this product is placed in a built-in installation, verify that there is proper ventilation so that the camera temperature operates within the recommended temperature range.

### 10. Power Sources

This camera should be operated only from the type of power source indicated on the information label. If you are not sure of the type of power supply at your location, consult your product dealer.

### 11. Power-Cord Protection

Power cords should be routed so that they are not likely to be walked on or pinched by items placed upon or against them. Pay particular attention to cords at plugs, screws and the point where they exit the product.

## 12. Installation

Install this camera on a secure part of the ceiling or wall. If installed on an unsecured location the camera could fall causing injury and damage.

### 13. Lightning

For additional protection on this camera during a lightning storm, or when it is left unattended and unused for long periods of time, unplug it from the wall outlet and disconnect the power supply and cable system. This will prevent damage to the camera due to lightning and power line surges. If lightning occurs, do not touch the unit or any connected cables in order to avoid electric shock.

### 14. Overloading

Do not overload the power supply or extension cords as this can result in a risk of fire or electric shock.

#### 15. Object and Liquid Entry

Never push objects of any kind into this camera through openings as they may touch dangerous electrical points or short-out parts that could result in a fire or electrical shock. Never intentionally spill liquid of any kind on the camera.

### 16. Servicing

Do not attempt to service this camera yourself as opening or removing covers may expose you to dangerous electrical or other hazards. Refer all servicing to qualified service personnel.

#### 17. Damage Requiring Service

Disconnect this camera from the power supply and refer servicing to qualified service personnel under the following conditions.

a. When the power-supply cord or plug is damaged.

b. If liquid has been spilled, or objects have fallen into the camera.

c. If the camera has been submerged in water.

d. If the camera does not operate normally by following the operating instructions in the user's manual. Adjust only those controls that are covered by the user's manual as an improper adjustment of other controls may result in damage and will often require extensive work by a qualified technician to restore the camera to its normal operation.

e. If the camera has been dropped or the cabinet has been damaged.

f. When the camera exhibiting a distinct change in performance which indicates a need for service.

g. Other trouble.

### 18. Replacement Parts

- When replacing parts, be sure the service technician uses parts specified by the manufacturer or have the same characteristics as the original part. Unauthorized substitutions may result in fire, electric shock or other hazards.
- 19. Safety Check

Upon completion of any service or repairs to this camera, ask the service technician to perform safety checks to determine that the camera is in proper operating condition.

## Precautions

## Operating

- Before using, make sure power supply and others are properly connected.
- While operating, if any abnormal condition or malfunction is observed, stop using the camera immediately and then contact your local dealer.

## Handling

- Do not disassemble or tamper with parts inside the camera.
- Do not drop or subject the camera to shock and vibration as this can damage camera.
- Care must be taken when you clean the clear dome cover. Scratches and dust will ruin the image quality of your camera. Do not use strong or abrasive detergents when cleaning the camera body. Use a dry cloth to clean the camera when it is dirty. In case the dirt is hard to remove, use a mild detergent and wipe the camera gently.

#### Installation and Storage

- Do not install the camera in areas of extreme temperatures in excess of the allowable range. (14°F~ 122°F / -10°C ~ 50°C)
- Avoid installing in humid or dusty places. The relative humidity must be below 90%.
- Avoid installing in places where radiation is present.
- Avoid installing in places where there are strong magnetic fields and electric signals.
- Avoid installing in places where the camera would be subject to strong vibrations.
- Never face the camera toward the sun. Do not aim at bright objects. Whether the camera is in use or not, never aim it at the sun or other extremely bright objects. Otherwise the camera may be smeared and damaged.

### Should you notice any trouble

• If any trouble occurs while you are using the camera, turn off the power and contact your dealer. If you continue to use the camera when there is something wrong with it, the trouble may get worse and an unpredictable problem may occur.

### Disclaimer

• We disclaim any responsibility and shall be held harmless for any damages or losses incurred by the user in any of the following cases:

1. Fire, earthquake or any other act of God; acts by third parties; misuse by the user, whether intentional or accidental; use under extreme operating conditions.

2. Malfunction or non-function resulting in indirect, additional or consequential damages, including but not limited to loss of expected income and suspension of business activities.

3. Incorrect use not in compliance with instructions in this user's manual.

4. Malfunctions resulting from misconnection to other equipment.

5. Repairs or modifications made by the user or caused to be made by the user and carried out by an unauthorized third party.

 Notwithstanding the foregoing, Toshiba's liabilities shall not, in any circumstances, exceed the purchase price of the product.

### **Copyright and Right of Portrait**

 There may be a conflict with the Copyright Law and other laws when a customer uses, displays, distributes, or exhibits an image picked up by the camera without permission from the copyright holder. Please also note that transfer of an image or file covered by copyright is restricted to use within the scope permitted by the Copyright Law.

### **Protection of Personal Information**

• Images taken by the camera that reveal the likeness of an individual person may be considered personal information. To disclose, exhibit or transmit those images over the internet or otherwise, consent of the person may be required.

#### **Usage Limitation**

- The product is not designed for any "critical applications." "Critical applications" means life support systems, exhaust or smoke extraction applications, medical applications, commercial aviation, mass transit applications, military applications, homeland security applications, nuclear facilities or systems or any other applications where product failure could lead to injury to persons or loss of life or catastrophic property damage.
- Accordingly, Toshiba disclaims any and all liability arising out of the use of the product in any critical applications.

## Regulation

### FCC (USA) Information

This device complies with Part 15 of the FCC Rules. Operation is subject to the following two conditions:

(1) This device may not cause harmful interference, and

(2)This device must accept any interference received, including interference that may cause undesired operation.

NOTE: This equipment has been tested and found to comply with the limits for a Class A digital device, pursuant to Part 15 of the FCC Rules.

These limits are designed to provide reasonable protection against harmful interference when the equipment is operated in a commercial environment. This equipment generates, uses, and can radiate radio frequency energy and, if not installed and used in accordance with the instruction manual, may cause harmful interference to radio communications. Operation of this equipment in a residential area is likely to cause harmful interference in which case the user will be required to correct the interference at his own expense.

CAUTION: Your authority to operate this FCC verified equipment could be voided if you make changes or modifications not expressly approved by the party.

Industry Canada Information

CAN ICES-3 A / NMB-3 A

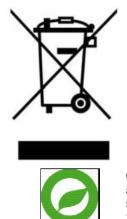

This symbol on the product or on its packaging indicates that this product shall not be treated as household waste in accordance with Directive 2002/96/EC. Instead it shall be handed over to the applicable collection point for the recycling of electrical and electronic equipment. By proper waste handling of this product you ensure that it has no negative consequences for the environment and human health, which could otherwise be caused if this product is thrown into the garbage bin. The recycling of materials will help to conserve natural resources.

For more details information about recycling of this product, please contact your local city office, your household waste disposal service or the shop where you purchased the product.

Compliance is evidenced by written declaration from our suppliers, assuring that any potential trace contamination levels of restricted substances are below the maximum level set by EU Directive 2002/95/EC, or are exempted due to their application.

## Warning

TO REDUCE THE RISK OF FIRE OR ELECTRIC SHOCK, DO NOT EXPOSE THIS APPLIANCE TO RAIN OR MOISTURE.

DANGEROUS HIGH VOLTAGES ARE PRESENT INSIDE THE ENCLOSURE. DO NOT OPEN THE CABINET.

THIS INSTALLATION SHOULD BE MADE BY A QUALIFIED SERVICE PERSON AND SHOULD CONFORM TO ALL LOCAL CODES.

REFER SERVICING TO QUALIFIED PERSONNEL ONLY.

## Caution

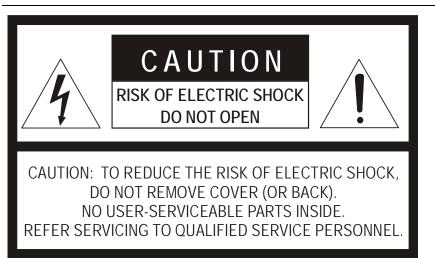

## **TABLE OF CONTENTS**

| Introduction1                                                                                                    | 4                          |
|----------------------------------------------------------------------------------------------------|----------------------------|
| Overview1                                                                                                    | 4                          |
| Product Features                                                                                                    | 14                         |
| Getting Started1                                                                                                    | 5                          |
| Camera Contents                                                                                                    |                            |
| Dome Camera Setup1                                                                                                    | 6                          |
| Switch Definition1                                                                                                    | 6                          |
| Dome Cable Definition and Requirements1                                                                                                    | 17                         |
| Cable Requirements: 24vAC Power       1         Power Connection       1         Grounding Recommendation       1         Ethernet Cable Connection       1         Ethernet Cable Length Specifications       1         12-Pin Alarm Input/Output Connection       1         Audio Input/Output Connection       1 | 17<br>17<br>18<br>18<br>19 |
| Dome Installation2                                                                                                    | 20                         |
| Overview                                                                                                    |                            |
| Installation                                                                                                    | -                          |
| Installation with Hard Ceiling Mount2                                                                                                    | 21                         |
| Optional Accessories2                                                                                                    | 22                         |
| Mounting Accessories2                                                                                                    | 22                         |
| Installation with Indoor Pendant Mount2<br>Installation with Ceiling Flush Mount Kit2                                                                                                    |                            |
| Locate Camera2                                                                                                    | 24                         |
| Surveillix Device Search                                                                                                    | 24                         |
| Installation                                                                                                    | 24                         |
| Finding Network Devices2                                                                                                    | 25                         |
| Setup & Configuration2                                                                                                    | 26                         |
| Connecting to the Camera                                                                                                    | 26                         |
| Administrator/User Privileges                                                                                                    | 27                         |
| Viewer Software2                                                                                                    |                            |
| Viewer Tabs                                                                                                    |                            |

| System                                                      | 32 |
|-------------------------------------------------------------|----|
| System<br>Security                                          |    |
| Admin Password<br>Add User                                  |    |
| Delete User<br>Edit User                                    |    |
| Network                                                     | 36 |
| Get IP address automatically (DHCP)<br>Use fixed IP address | 36 |
| QoS (Quality of Service)                                    | 38 |
| SNMP                                                        |    |
| UPnP (Universal Plug and Play)                              | 39 |
| DDNS                                                        |    |
| Mail                                                        |    |
| FTP<br>HTTP                                                 |    |
| Application                                                 |    |
| Alarm Pin Selection                                         |    |
| Alarm Status Settings                                       | 46 |
| Motion Detection                                            | 48 |
| Storage Management                                          |    |
| Recording                                                   |    |
| Activating Micro SD/SDHC Card Recording                     |    |
| Snapshot<br>Information                                     |    |
| System Log                                                  | 55 |
| View User Information                                       | 56 |
| View User Privilege                                         | 56 |
| Parameter List<br>Software Upgrade                          |    |
| Upgrading the Camera Viewer Software                        | 58 |
| Maintenance                                                 | 59 |
| Video and Audio Streaming Settings                          | 60 |
| Video Format                                                | 60 |
| Video Resolution                                            |    |
| Text Overlay Settings                                       |    |
| Video Rotate Type<br>GOP Settings                           |    |
| H.264 Profile                                               |    |
| Video Compression                                           | 63 |
| Video OCX Protocol                                          | 64 |
| Multicast Mode                                              |    |
| Frame Rate Control                                          |    |
| Transmission Mode                                           | 66 |

| Server Gain Settings<br>Bit Rate            |    |
|---------------------------------------------|----|
| PTZ Settings                                | 68 |
| Preset                                      | 68 |
| Preset Setting<br>Preset Go                 |    |
| Pattern                                     | 69 |
| Pattern Setting<br>Pattern Run              |    |
| Auto Scan                                   | 70 |
| Auto Scan Setting<br>Auto Scan Run          |    |
| Tour                                        | 72 |
| Tour Set<br>Tour Run                        |    |
| Home                                        | 74 |
| Home Settings                               | 74 |
| Tilt Range<br>Privacy Mask Settings         |    |
| Mask Setting<br>Mask Clearing               |    |
| Camera — Exposure<br>Camera — White Balance | 79 |
| Camera — Misc1<br>Camera — Misc2            |    |
| Camera — Default                            |    |
| Logout                                      | 84 |
| Specifications                              | 85 |
| Camera Specifications                       | 85 |
| PTZ Specifications IP Specifications        |    |
|                                             |    |

## INTRODUCTION

## OVERVIEW

The IKS-WP806 is an IP PTZ camera capable of resolutions up to 1080p. The IKS-WP806 IP camera can transmit video at H.264 and MJPEG codecs. With digital wide dynamic rage, the IKS-WP806 is an excellent choice for installations with difficult lighting conditions.

## **Product Features**

- ONVIF compliant
- Quad streaming H.264 / MJPEG
- 18x optical zoom
- IR cut filter
- Digital wide dynamic range

## **GETTING STARTED**

## CAMERA CONTENTS

Before proceeding, please check that the box contains the items listed here. If any item is missing or has defects, DO NOT install or operate the product and contact your dealer for assistance.

| •<br>•               |               |                    |
|----------------------|---------------|--------------------|
| Dome Body            | Optical Cover | Screws             |
|                      | <b>L</b> OT   |                    |
| Quick Start Guide    | CD            | Hard Ceiling Mount |
|                      |               |                    |
| Indoor Pendant Mount |               |                    |

15

Before installing or connecting the dome camera, please refer to this section and complete preparations for dome setup and all switch settings.

## **Dome Camera Setup**

## Switch Definition

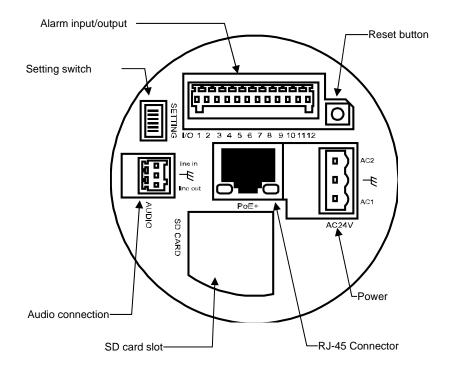

Note Do not change the settings on the camera's setting switch. Leave the switch at the factory default settings.

## **Dome Cable Definition and Requirements**

For operation, the IP dome camera requires a network cable to carry the video signals to the remote viewing site and a power cable to power the dome. The IKS-WP806 IP camera is capable of using Power over Ethernet + or 24vAC power.

## Cable Requirements: 24vAC Power

|               | • •                 |               |                     |
|---------------|---------------------|---------------|---------------------|
| Wire<br>Gauge | Maximum<br>Distance | Wire<br>Gauge | Maximum<br>Distance |
| 22            | 27 feet             | 14            | 175 feet            |
| 20            | 44 feet             | 12            | 279 feet            |
| 18            | 69 feet             | 10            | 444 feet            |
| 16            | 110 feet            |               |                     |

### **Power Wire Length Specifications**

Note Ensure that the power supply corresponds with the dome's power requirement or the camera may be damaged. Contact a qualified maintenance engineer with any problems.

### Power Connection

- 1. Connect one 24 volt AC power to pin AC1.
- 2. Connect frame or earth ground wire to the middle pin.
- 3. Connect one 24 volt AC power to pin AC2.

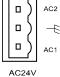

- Note The 'notches' on the left side of the graphic above correspond to notches in the green plastic of the power connector.
- Note Be careful not to pull the cables improperly during installation. Toshiba suggests that you fasten the cables after installation is complete.

### Grounding Recommendation

The GND (ground) wire must be directly connected to the middle pin of the AC24V power connector. Failure to connect the ground can cause damage and failure of the camera and may void the warranty.

## Ethernet Cable Connection

Connect one end of the CAT 5 Ethernet cable to the RJ-45 connector of the camera and the other end of the cable to the network switch or recorder.

Note In some cases, you may need to use an Ethernet crossover cable when connecting the camera directly to the recorder.

Check the status of the link indicator and activity indicator LEDs. If the LEDs are unlit, check the LAN connection.

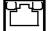

The Green link light indicates a good network connection.

The Orange activity light flashes to indicate network activity.

## Ethernet Cable Length Specifications

| Cable Type | Maximum Distance |
|------------|------------------|
| CAT5       | 300 feet         |
| CAT5e      | 300 feet         |
| CAT6       | 300 feet         |
| CAT6a      | 300 feet         |

## 12-Pin Alarm Input/Output Connection

Using the 12-pin connector, installers can connect 4 digital alarm inputs and 2 digital alarm outputs. The alarm pins are serviceable for connecting alarm input and output devices such as sensors, sirens, or flashing lights to the surveillance system. For the definition of each pin, refer to the list below.

| <u>5888888888888888888888888888888888888</u> |   |
|----------------------------------------------|---|
|                                              | 0 |

/0 1 2 3 4 5 6 7 8 9 10 11 12

| Pin | Definition      |
|-----|-----------------|
| 1   | Alarm OUT NO 1  |
| 2   | Alarm OUT NC 1  |
| 3   | Alarm OUT COM 1 |
| 4   | GROUND          |
| 5   | Alarm OUT NO 2  |
| 6   | Alarm OUT NC 2  |
| 7   | Alarm OUT COM 2 |
| 8   | GROUND          |
| 9   | Alarm IN 4      |
| 10  | Alarm IN 3      |
| 11  | Alarm IN 2      |
| 12  | Alarm IN 1      |

## Audio Input/Output Connection

- 1. Line IN
- 2. GROUND
- 3. Line OUT

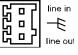

## DOME INSTALLATION

## OVERVIEW

Depending on your installation environment, the dome can be installed on the ceiling, on a wall, or a pole. The following section illustrates installation methods and procedures for installing the dome and mounting accessories.

## DOME DIMENSIONS

The dome dimensions are Ø6.5" (165.1 mm) x 8.6" (219.1 mm).

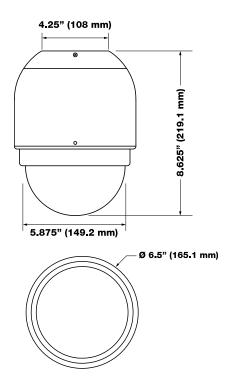

20

You can install your IKS-WP806 using the included Hard Ceiling Mount or Pendant Mount.

## Installation with Hard Ceiling Mount

- 1. Mark the positions of the three screw holes in the Hard Ceiling Mount at your chosen location.
- 2. Drill each hole using a 3/16" bit.
- 3. Set the included screw anchors in the holes, and then screw the self-tapping screws into the anchors.
- 4. Run the Data Cable and Ethernet cable through the center hole of the mount and connect the cable to the camera.
- 5. The cables can be run through a hole drilled in the ceiling, or through the gap in the side of the camera.
- 6. Install the camera onto the Hard Ceiling Mount by lining the camera up with the tabs, then turning the camera clockwise.
- 7. Tighten the screw on the side of the camera to secure this position.

## Installation with Indoor Pendant Mount

- 1. Thread the necessary cables through the center hole of the pendant mount and connect them to the camera.
- 2. Attach the camera to the pendant mount by lining up the tabs and then turning the camera clockwise.
- 3. Tighten the screw on the side of the camera to secure it to the pendant mount.
- 4. Attach the pendant mount to the pole or other implement as necessary.

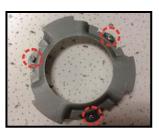

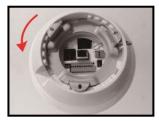

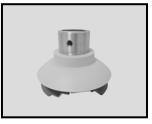

## **Mounting Accessories**

Ceiling Flush Mount Kit Part Number: JK-MFMK

1 1/2" Threaded Adapter Part Number: JK-510PA50

1 ¼" Threaded Adapter Part Number: JK-510PA25

Large Pole Mount Part Number: JK-510PML

50 cm Pole Part Number: JK-510P50

25 cm Pole Part Number: JK-510P25

Corner Mounting Plate Part Number: JK-510C

Wall Mount Bracket (w/ Anti Drop) Part Number: JK-510W

Long Wall Mount Bracket (w/ Anti Drop) Part Number: JK-510WL

22

## Installation with Ceiling Flush Mount Kit

The Ceiling Flush Mount Kit consists of three pieces: the in-ceiling mount, the camera bracket, and the trim ring.

- 1. Attach the camera to the Hard Ceiling Mount that is affixed to the camera bracket.
- 2. Tighten the screw on the side of the camera to secure it to the camera bracket.
- 3. Place the ceiling sticker on the ceiling in the location you want to install the camera. Use the sticker as a guide to cut a hole in the ceiling.
- Loosen the wings on the in-ceiling mount by loosening the screws. Turn the wings outward.
- 5. Place ring into the ceiling opening and fix tighten the screws to clamp the wings down and set the bracket in place.
- 6. Screw the wings until the in-ceiling mount is completely flush with the ceiling.
- 7. Run the necessary cables through the center hole of the camera bracket and connect them to the camera.
- 8. Align the camera bracket with the in-ceiling mount and set into place.
- 9. Use the included screws to attach the two components.
- 10. Clip the trim ring to the in-ceiling mount to complete the installation.

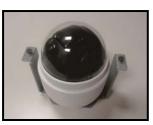

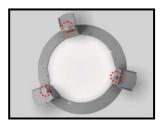

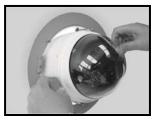

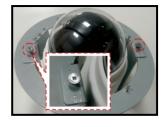

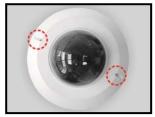

## LOCATE CAMERA

## SURVEILLIX DEVICE SEARCH

Use the included Device search software to easily find your network cameras for initial setup. The Surveillix Device Search software is included on the CD with all Surveillix IP devices.

## Installation

You can install Device search on any personal computer (PC) or laptop using the software CD included with your Surveillix IP camera or by downloading the program from toshibasecurity.com.

Note Device search will only work on PCs or laptops that use a Windows operating system. It is compatible with Windows XP, Vista, 7, and 8.

## **Starting Device search**

After installing the program on your PC or laptop, open the program to begin configuring your cameras.

To access Device search on an Toshiba recorder, you must operate the recorder in Windows Mode.

- 1. In the Live Screen, click **Exit**.
- 2. Click Restart in Windows Mode.
- 3. Click OK.
- 4. Double-click Device search.

## **Device Addressing**

The functions on the Device Addressing tab allow you to find, configure, and view network cameras.

## Finding Network Devices

- 1. Click Device Search.
- 2. To narrow your search by **Camera Model**, **Project**, or **Camera Name**, select your desired criteria from the appropriate lists.

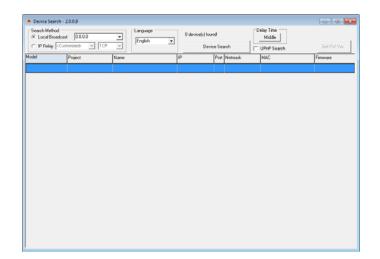

## **SETUP & CONFIGURATION**

## CONNECTING TO THE CAMERA

- 1. Locate the camera on the **Device search** list.
  - 2. Double-click the camera to open the Viewer software in your web browser.
  - 3. Log in to the camera with the appropriate **User Name** and **Password**.
- Note The default User name is **Admin** and the default Password is **1234**. The username and password are case sensitive. Toshiba recommends you change the Admin password for security reasons.

## Administrator/User Privileges

The Administrator account has the authority to configure the IP camera and authorize users' access to the camera. The User accounts have access to the camera with limited authority.

## **Connecting a Stream**

Surveillix IP cameras are optimized for use with Toshiba recorders, but you can also connect to your Surveillix IP cameras using third party software like VLC media player (http://www.videolan.org).

To connect the camera you may need to provide the stream URL. All Surveillix IP cameras are capable of delivering two RTSP streams, as well as streaming MJPEG over HTTP. The stream URLs are listed below.

rtsp://<ip address>/mjpeg rtsp://<ip address>/mpeg4 rtsp://<ipaddress>/h264 http://<ipaddress>:8008

The MJPEG over HTTP stream is identified by a port number. The default port is 8008; this port can be configured in the cameras **Network** page:

| System Network                                  |               |  |  |  |  |  |
|-------------------------------------------------|---------------|--|--|--|--|--|
| Security General                                |               |  |  |  |  |  |
| Get IP address automatically                    |               |  |  |  |  |  |
| © Use fixed IP address<br>IP address 10.4.5.86  |               |  |  |  |  |  |
| Mail Subnet mask 255.0.00                       |               |  |  |  |  |  |
|                                                 |               |  |  |  |  |  |
| Default gateway 10.0.0.00                       |               |  |  |  |  |  |
| Thinki y Divo                                   |               |  |  |  |  |  |
| Application Secondary DNS 0.0.0.0               |               |  |  |  |  |  |
|                                                 | O Use PPPoE   |  |  |  |  |  |
| Storage management User name                    |               |  |  |  |  |  |
| Recording                                       | Password      |  |  |  |  |  |
| File location                                   | Save          |  |  |  |  |  |
| Advanced                                        |               |  |  |  |  |  |
| View log file                                   |               |  |  |  |  |  |
| RTSP port 554                                   |               |  |  |  |  |  |
| View user information MJPEG over HTTP port 8008 |               |  |  |  |  |  |
| View parameters Save                            | Save          |  |  |  |  |  |
| Factory default UPnP Setting                    | UPnP Setting  |  |  |  |  |  |
| Software version                                | ℤ Enable UPnP |  |  |  |  |  |
| Software upgrade                                |               |  |  |  |  |  |
| Friendly name CM-730                            |               |  |  |  |  |  |
| Save                                            |               |  |  |  |  |  |

27

## **Connecting Over the Internet**

You may experience some challenges connecting to Surveillix IP cameras over a Wide Area Network (WAN) connection. This is due to the fact that the IKS-WP806 streams video over RTSP. RTSP is an excellent protocol for media and is now used on many IP cameras (including Surveillix) as the default streaming option.

However, RTSP is not suitable for transmission between two locations using two different routers. In this case, the client (for example, the Surveillix server software) connects to the camera, then requests a stream. The camera uses that connection to return a stream, but since the connection originated on the client side and has now switched to the camera (remote) side, the router does not have any way to determine where the traffic should be routed, so no video appears at the recorder.

There are three ways to solve this problem.

- 1. Connect modems on both sides directly to the recorder and camera. If there is no router, no network address translation is needed.
- 2. Use routers with VPN support and set up a small VPN. When using this method, the traffic will be treated as though it were all on the local network.
- (Best solution) Use routers with connection tracking. This is quite easy; VOIP also uses RTSP and faces the same challenges. If a router is marketed as having "VOIP Support", it will have the necessary connection tracking capability to allow any type of RTSP communication (not just VOIP).

With proper planning and the correct equipment, RTSP cameras can stream over the WAN to a recording device for minimal additional cost and labor.

Please contact Toshiba support if you require any additional information on these topics.

To access the setup menu, you need to install the viewer software on your PC or DVR. The viewer software will install automatically the first time you connect to the camera. If your internet browser doesn't install the viewer software, check the security settings or ActiveX controls and plug-in settings. If your internet browser asks for permission to install the ActiveX control, you must allow the ActiveX control to continue the installation.

| Home      | System                                    | Streaming                                  | PTZ | Logout           |
|-----------|-------------------------------------------|--------------------------------------------|-----|------------------|
| Continu   | ous AF                                    |                                            |     | 2007/01/01 00:03 |
|           |                                           |                                            |     |                  |
|           |                                           |                                            |     |                  |
|           |                                           |                                            |     |                  |
|           |                                           |                                            |     |                  |
|           |                                           |                                            |     |                  |
| ×1 ×1     | rmat © MJPE<br>/2 Full Tall               | k 🖣 🗖                                      | • • |                  |
| Focus     | Wide Te<br>Auto Mar<br>trate : middle com |                                            | Far |                  |
| H.264-1 t | itrate : 4096 kbps                        | , middle compressio<br>, middle compressio | n   |                  |
|           |                                           |                                            |     |                  |

## **Viewer Tabs**

Home – Monitor live video.

**System** – Set the host name, system time, root password, and network related settings. (Admin access only)

Streaming – Modify the video resolution and select the audio compression type.

**PTZ** – Adjust the camera parameters including Exposure, White Balance, Backlight Compensation and program functions including Preset, Cruise, Auto Pan and Sequence. **Logout** – Change user.

## Home

| Home               | System          | Streaming                                         | PTZ    | Logout           |             |
|--------------------|-----------------|---------------------------------------------------|--------|------------------|-------------|
|                    |                 |                                                   |        |                  | Languages 🔻 |
| _                  |                 |                                                   |        |                  |             |
|                    |                 |                                                   |        | 2011/12/09 15:34 |             |
|                    |                 |                                                   |        |                  |             |
|                    |                 |                                                   |        |                  |             |
|                    |                 |                                                   |        |                  |             |
|                    |                 |                                                   |        |                  |             |
|                    |                 |                                                   |        |                  |             |
|                    |                 |                                                   |        |                  |             |
| Video fo<br>×1 ×1/ |                 | 54-1 © H.264-:                                    | 2      | l.               |             |
| Zoom 💽             | Vide Tele       |                                                   |        |                  |             |
|                    |                 | Near Far                                          |        |                  |             |
| H.264-1 bit        | rate : 4096 kbp | os, middle compression, midd<br>os, high compress | ession | ality            |             |
|                    |                 |                                                   |        |                  |             |

## Screen Size Adjustment

Image display size can be adjusted to x1/2 and full screen via the related buttons. To switch between the normal view mode and full screen view mode, users can also move the cursor to the live video pane and right-clink to display the screen options. Click Normal View or Fullscreen to set the image display mode.

## Talk Talk

The Talk function allows the local site to talk to the remote site (camera location). This function is only available if the local site has a connected microphone, the remote site has connected speakers, and the local user has been granted access. Please refer to the **Security: Add user > Talk/Listen** section for further details. This function is only available to users who have been granted this privilege by the Administrator.

## Listen

The Speaker function allows the local site to listen to audio from the remote site (camera location). This function is only available if the local site has connected speakers, the remote site has a connected microphone, and the local user has been granted access. Please refer to the **Security: Add user > Talk/Listen** section for further details. This function is only available to users who have been granted this privilege by the Administrator.

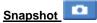

Click the Snapshot button, and a JPEG snapshots will automatically be saved in the designated location on the local workstation. The default place of saving snapshots is: C:\. This location can be changed in File Location under the System menu.

Note If you are using Windows Vista or 7, you will need to change the snapshot location. Windows UAC does not allow internet programs to write directly to C:\ for security reasons.

## Record

Click the Record button to start recording live video; press the record button again to stop recording live video, automatically saving an AVI video clip to the designated location on the local workstation. The default place of saving video clips is: C:\. This location can be changed in File Location under the System menu.

Note If you are using Windows Vista or 7, you will need to change the video clip location. Windows UAC does not allow internet programs to write directly to C:\ for security reasons.

## Pan/Tilt Control

To implement pan/tilt control, move the cursor to the live video pane and drag the pointer + in the desired direction.

### Zoom Adjustment

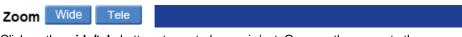

Click on the **wide/tele** buttons to control zoom in/out. Or move the cursor to the zoom adjustment bar and click the desired position to change the room ratio. Or you can zoom in/out by first moving the cursor to the live video pane and rotating the mouse wheel.

### **Focus Adjustment**

| Focus Auto | Manual | Near | Far |
|------------|--------|------|-----|
|------------|--------|------|-----|

### Auto Focus (Continuous AF):

Click **Auto** to enable auto focus mode. In this mode, the camera will automatically and continuously adjust focus regardless of zoom changes or any view changes. The Focus status will also be displayed above the live video pane.

### Manual Focus:

Click on **Manual** to adjust focus manually via the **Near** and **Far** buttons. The status will also be displayed above the live video pane.

## **System**

Note The **System** tab is only accessible by the Administrator.

## System

|                     | Home S                          | system     | Streaming       | PTZ        | Lo        | ogout       |                        |
|---------------------|---------------------------------|------------|-----------------|------------|-----------|-------------|------------------------|
| stem                | System                          |            |                 |            |           |             |                        |
| curity              | <ul> <li>Host Name :</li> </ul> | CM-816     | i               |            |           |             |                        |
| twork               | Time zone :                     | GMT+0      | 0:00 Gambia, Li | peria, Mor | occo, Eng | land        | Ŧ                      |
| NS                  |                                 |            |                 |            |           |             |                        |
| i                   | 🔲 Enable dayli                  |            |                 |            |           |             |                        |
| 2                   | \$1.00 B.1.07                   | offset: 01 |                 |            |           |             |                        |
| TP                  | Start                           | date: Ja   | in 👻 İst        | Ψ.         | Sun 👻     | Start time: | : 00:00:00             |
| 0003                | End                             | date: Ja   | in 👻 1st        | *          | Sun 👻     | End time:   | 00:00:00               |
| oplication          | _                               |            |                 |            |           |             |                        |
| tion detection      | Sync with c                     | omputer    | time            |            |           |             |                        |
| orage management    | PC                              | date: 20   | 011/12/01 [vy   | w/mm/d     | d1        |             |                        |
| cording             |                                 |            |                 |            | u]        |             |                        |
| e location          | PC                              | time: 15   | 5:22:13 [hh:r   | nm:ss]     |           |             |                        |
| ew log file         | Manual                          |            |                 |            |           |             |                        |
| ew user information |                                 | Date: 20   | 007/01/01 [yy   | yy/mm/d    | d]        |             |                        |
| ew parameters       | -                               | Time: 00   | 0:00:00 [hh:r   | nm:ss]     |           |             |                        |
| ctory default       | Sync with N                     | TP serve   | er              |            |           |             |                        |
| ftware version      | NTP s                           | erver: 0.  | 0.0.0           |            |           | ſh          | ost name or IP address |
| ftware upgrade      | Update int                      | erval: E   | very hour 👻     |            |           |             |                        |
|                     | opuole inc                      |            | ave             |            |           |             |                        |
|                     |                                 |            |                 |            |           |             |                        |

## Host Name

The Host Name is used to identify the camera on your system. If camera based Motion Detection is enabled and is set to send alarm message by Mail/FTP, the host name entered here will display in the alarm message.

## Time Zone

Select the appropriate time zone from the dropdown.

## Enable Daylight Savings Time

Select to enable daylight savings time, then select the offset, start date and end date. In North America the typical offset is one hour (01:00:00); the start is the second Sunday in March at 2AM (02:00:00), and the end is the first Sunday in November at 2AM (02:00:00).

## Sync with Computer Time

Select to synchronize the camera date and time with the connected PC or DVR.

## <u>Manual</u>

Set video date and time manually.

## Sync with NTP Server

Network Time Protocol (NTP) is an alternate way to set your camera's clock by synchronizing with a NTP server. Specify the server you wish to synchronize in the **NTP Server** box. Then select an **Update Interval**. For more information about NTP, visit www.ntp.org.

## Security

|                                | Home               | System     | Streaming     | PTZ      | L |
|--------------------------------|--------------------|------------|---------------|----------|---|
| stem                           | Security           |            |               |          |   |
| curity                         | Admin Pag          | ssword     |               |          |   |
| User                           |                    |            |               |          |   |
| HTTPS                          |                    |            | •••••         |          |   |
| IP filter                      | Confirm            | n password | •••••         | Save     |   |
| IEEE 802.1X                    | Add User           |            |               |          |   |
| ork                            | •                  | User name  |               |          |   |
| IS                             | Use                | r password |               |          |   |
| i                              | ☑ I/O              | access     | Camera contr  | rol      |   |
| c.                             | 🔳 Tal              | k          | Listen        | Add      |   |
| 2                              |                    |            |               |          |   |
| olication                      | Manage U<br>User n | ame no     | user 🔻 🛛 Dele | ete Edit |   |
| tion detection                 |                    |            |               |          |   |
| orag <mark>e management</mark> |                    |            |               |          |   |
| cording                        |                    |            |               |          |   |
| location                       |                    |            |               |          |   |
| v log file                     |                    |            |               |          |   |
| user information               |                    |            |               |          |   |
| w parameters                   |                    |            |               |          |   |
| ictory default                 |                    |            |               |          |   |
| oftware version                |                    |            |               |          |   |
|                                |                    |            |               |          |   |

## **Admin Password**

To change the administrator password, type a new password in the Admin Password box and confirm below.

Note The maximum length of the password is 14 characters. The following characters are valid: A-Z, a-z, 0-9, !#\$%&'-.@^\_~.

The user name and passwords are limited to 16 characters. There is a maximum of twenty user accounts

- 1. Type the new User name and Password
  - 2. Select the appropriate check boxes to give the user Camera Control, Talk and Listen permissions.

 $\ensuremath{\text{I/O}}\xspace$  access – Basic functions that enable users to view video when accessing to the camera.

**Camera control** – Allows the User to change camera parameters on the Camera tab.

**Talk/Listen** --Talk and Listen functions allow the user at the local site (DVR) to communicate with, the administrator at the remote site.

3. Click Add.

## **Delete User**

- 1. Select the user name on the User Name list
  - 2. Click **Delete** to remove the user.

## Edit User

- 1. Select a User Name list under Manage User.
  - 2. Click Edit, and then user password and permissions.
  - 3. Type a new password or the existing password in the **User Password** field.
- Note You must type a password in the User password box to make any changes to an account.
- Note For security reasons, every time the user properties are opened the access check boxes are automatically cleared. Make sure you select any user access options each time you edit the user properties.

| User name     | [User]         |
|---------------|----------------|
| User password |                |
| ☑ I/O access  | Camera control |
|               |                |
| 🗌 Talk        | 🔲 Listen       |
| Save          | Close          |

## Network

|                      | Home                                                                                                    | System       | Streaming | PTZ        | Logo | οι |
|----------------------|----------------------------------------------------------------------------------------------------|--------------|-----------|------------|------|----|
| System               | Network                                                                                                    |              |           |            |      |    |
| Security             | ▼ General                                                                                                    |              |           |            |      |    |
| Network              | -                                                                                                    | ddress autom | atically  |            |      |    |
| Basic                |                                                                                                    | IP address   | -         |            |      |    |
| GoS                  | IP add                                                                                                    |              |           | 10.253.253 | .172 |    |
| SNMP                 |                                                                                                    | t mask       |           | 255.0.0.0  |      |    |
| -                    | and the second second se | t gateway    |           | 10.0.0.51  |      |    |
| UPnP                 | Primar                                                                                                    | y DNS        |           | 10.0.0.19  |      |    |
| DDNS                 | Second                                                                                                    | dary DNS     |           | 10.0.0.55  |      |    |
| lail                 | O Use PPP                                                                                                    | ρE           |           |            |      |    |
| TP                   | User n                                                                                                    | ame          |           |            |      |    |
| нтр                  | Passw                                                                                                    | ord          | [         |            |      |    |
| Application          | 1                                                                                                    |              | (         | Save       |      |    |
| lotion detection     | Advanced                                                                                                    |              |           |            |      |    |
| Storage management   | Web S                                                                                                    | erver port   |           | 80         |      |    |
| Recording            | RTSP p                                                                                                    | oort         |           | 554        |      |    |
|                      | MJPEG                                                                                                    | over HTTP pe | ort       | 8008       |      |    |
| ile location         | HTTPS                                                                                                    | port         |           | 443        |      |    |
| iew log file         |                                                                                                    |              | (         | Save       |      |    |
| iew user information | IPv6 Addr                                                                                                    | ess Configur | ation     |            |      |    |
| /iew parameters      | 🛄 Ena                                                                                                    | ble IPv6     | 4         | ddress :   |      |    |
| Factory default      | 1                                                                                                    |              | (         | Save       |      |    |
| Software version     | 1                                                                                                    |              |           |            |      |    |

You can choose to use a fixed IP address or dynamic (DHCP) IP address for the camera.

## Get IP address automatically (DHCP)

The camera comes preconfigured with a fixed IP address.

Note Each camera has a unique Media Access Control (MAC) address, which can be used to identify the camera on the network. Record the IP Camera's MAC address, which can be found using the Surveillix Device search application and on the label of the camera, for identification in the future.

## **Use fixed IP address**

To set up a new static IP address:

- 1. Select the Use fixed IP address option.
  - 2. Type a new IP address in the IP address box.
  - 3. Type a new address in the Default Gateway box.
  - 4. Click Save to confirm the new setting.

When using static IP address to log in to the IP Camera, you can access it either through Surveillix Device search software or type the IP address directly in the Address bar of your internet browser.

#### General

- IP address The IP Address is necessary for network identification.
- **Subnet mask** Used to determine if the destination is in the same subnet. The default value is 255.255.255.0.
- **Default gateway** Used to forward frames to destinations on different subnets or for internet access.
- Primary DNS The primary domain name server that translates hostnames into IP addresses.
- Secondary DNS A secondary domain name server that backups the primary DNS.

#### Advanced

• Web Server port – Defines the port that Internet Explorer uses to connect over the web and view video. If this port is changed then the new port must be defined when attempting to web connect (ex: if your camera's IP address is 192.168.0.100 and you change the web port to 8001, then you must type http://192.168.0.100:8001 in your browser).

Note This is also the port used in Surveillix Server Software.

- RTSP port The default RTSP port is 554; setting range: 1024 ~65535.
- MJPEG over HTTP port The default HTTP Port is 8008; setting range: 1024 ~65535.
- **HTTPS port** The default HTTPS Port is 443; setting range: 1024 ~65535.

Note No port number can be used in duplication on more than one item.

#### **IPv6 Address Configuration**

To enable IPv6 select **Enable IPv6** and click **Save**. See your network administrator if you are unsure of your network configuration.

## QoS (Quality of Service)

Quality of Service allows you to prioritize network traffic services of the camera's functions. The QoS function utilizes the Differentiated Services prioritized using Codepoint values (DSCP).

Note Routers and switches on the network must be QoS or DSCP capable, and have these settings enabled for this function to operate on your network.

#### DSCP Settings

The DSCP value range is 0 to 63. The default value is 0, which indicates the function is disabled; and rates 1 as the highest priority, and 63 as the lowest priority.

- Video DSCP: prioritize video streaming over HTTP or RTSP
- Audio DSCP: prioritize audio streaming
- Management DSCP: prioritize web interface traffic over HTTP

#### **SNMP**

With Simple Network Management Protocol (SNMP) enabled, the camera can be monitored and managed remotely with a network management system. Contact your network administrator if you are not familiar with SNMP setup.

#### SNMP v1/v2

- Enable SNMP v1
- Enable SNMP v2
- Read Community: Specify the community name that has read-only access.
- Write Community: Specify the community name that has read/write access.

#### Traps for SNMP v1/v2

Traps are used to send a message to the network management system for important events or status changes.

- Enable Traps: enables trap reporting
- Trap Address: enter the IP address of the network management system
- Trap Community: enter the community to use when sending trap messages

- **Enable UPnP**: When enabled the camera will appear in My Network Places on Windows computers running UPnP on the same network.
- Enable UPnP Port Forwarding: When enabled the camera will attempt to open the web server port on the router automatically.
- Friendly Name: Set a name to easily identify the camera.

## DDNS

DDNS (Dynamic Domain Name Service) is a service that allows a connection to an IP address using a hostname (URL) address instead of a numeric IP address. Most Internet Service Providers use Dynamic IP Addressing that frequently changes the public IP address of your internet connection; this means when connecting to the camera over the internet you need to know if your IP address has changed. DDNS automatically redirects traffic to your current IP address when using the hostname address.

|                       | Home      | System             | Streaming     | PTZ          | Logout      |  |
|-----------------------|-----------|--------------------|---------------|--------------|-------------|--|
| System                | DDNS      |                    |               |              |             |  |
| Security 🔻            | Dynamic D | NS<br>hic DNS If Y | ou Want To Us | e Your DDN   | IS Account. |  |
| Network 🔻             | Enable D  |                    |               |              |             |  |
| DDNS                  | Provide   |                    |               |              | Dynamic) 🔻  |  |
| Mail                  | Provide   |                    | L             | JYNDIA2.019( | Dynamic) 👻  |  |
| FTP                   | Host na   | ame                |               |              |             |  |
| нттр                  |           | ( <b>F</b> )       | -             |              |             |  |
| Application           | Userna    | me/E-mail          |               |              |             |  |
| Motion detection      | Passwo    | ord/Key            |               |              |             |  |
| Storage management    |           |                    | 6             | Save         |             |  |
| Recording             |           |                    |               | Save         |             |  |
| File location         |           |                    |               |              |             |  |
| View log file         |           |                    |               |              |             |  |
| View user information |           |                    |               |              |             |  |
| View parameters       |           |                    |               |              |             |  |
| Factory default       |           |                    |               |              |             |  |
| Software version      |           |                    |               |              |             |  |
| Software upgrade      |           |                    |               |              |             |  |
|                       |           |                    |               |              |             |  |

- Enable DDNS Select the check box to enable DDNS.
- Provider Select a DDNS host from the Provider list.
- **Host name** Type the registered domain name in the field.
- Username/E-mail Type the username or e-mail required by the DDNS provider for authentication.
- Password/Key Type the password or key required by the DDNS provider for authentication.

## Mail

The camera can send an e-mail via Simple Mail Transfer Protocol (SMTP) when motion is detected or when the sensor input is activated. SMTP is a protocol for sending e-mail messages between servers. SMTP is a relatively simple, text-based protocol, where one or more recipients of a message are specified and the message text is transferred. The configuration page is shown as follows:

|                      | Home System Stream          | ing PTZ Logout |
|----------------------|-----------------------------|----------------|
| tem                  | Mail                        |                |
| ecurity              | SMTP                        |                |
| etwork               | 1st SMTP (mail) server      |                |
| DNS                  | 1st SMTP (mail) server port | 25             |
| lail                 | 1st SMTP account name       |                |
| P                    | 1st SMTP password           |                |
| ТР                   | 1st recipient email address |                |
| pplication           | 2nd SMTP (mail) server      |                |
| lotion detection     | 2nd SMTP (mail) server port | 25             |
| torage management    | 2nd SMTP account name       |                |
| tecording            | 2nd SMTP password           |                |
| le location          | 2nd recipient email address |                |
| ew log file          | Sender email address        |                |
| iew user information |                             | Save           |
| iew parameters       |                             |                |
| actory default       |                             |                |
| oftware version      |                             |                |
| oftware upgrade      | ]                           |                |
|                      |                             |                |
|                      |                             |                |
|                      |                             |                |

Two sets of SMTP accounts can be configured. Each set includes SMTP Server, Account Name, Password and E-mail Address settings. For specific SMTP server information, contact your network service provider.

## FTP

|                                                                                                    | Home System Str       | eaming PTZ | Logout |
|----------------------------------------------------------------------------------------------------|-----------------------|------------|--------|
| System                                                                                                    | FTP                   |            |        |
| Network ' DDNS Mail FTP HTTP Application Motion detection Storage management Recording                                                |                       | 21         | Logout |
| File location<br>View log file<br>View user information<br>View parameters<br>Factory default<br>Software version<br>Software upgrade | 2nd FTP remote folder | Save       |        |

The camera can send alarm message to a specific File Transfer Protocol (FTP) site when motion is detected or when the sensor input is activated. You can assign alarm message to up to two FTP sites.

• Enter the FTP details, which include server, server port, user name, password and remote folder, in the appropriate boxes and click save when finished.

42

### HTTP

|                       | Home     | System                | Streaming | PTZ | Logout |  |
|-----------------------|----------|-----------------------|-----------|-----|--------|--|
| System                | HTTP     |                       |           |     |        |  |
| Security 🔻            | нттр     |                       |           |     |        |  |
| Network 🔻             | 1st HTTP | server                |           |     |        |  |
| DDNS                  | 1st HTTP | user name             | 1         |     |        |  |
| Mail                  | 1st HTTP | password              | 1         |     |        |  |
| FTP                   | 2nd HTTP | server                | 1         |     |        |  |
| нттр                  | 2nd HTTE | o user name           |           |     |        |  |
| Application           |          |                       |           |     |        |  |
| Motion detection      |          | <sup>o</sup> password |           |     |        |  |
| Storage management    |          |                       | Sa        | ve  |        |  |
| Recording             |          |                       |           |     |        |  |
| File location         |          |                       |           |     |        |  |
| View log file         |          |                       |           |     |        |  |
| View user information |          |                       |           |     |        |  |
| View parameters       |          |                       |           |     |        |  |
| Factory default       |          |                       |           |     |        |  |
| Software version      |          |                       |           |     |        |  |
| Software upgrade      |          |                       |           |     |        |  |
|                       |          |                       |           |     |        |  |
|                       |          |                       |           |     |        |  |
|                       |          |                       |           |     |        |  |

The camera can send alarm messages to a specific Hypertext Transfer Protocol (HTTP) site when motion is detected or when the sensor input is activated. You can assign alarm messages to up to two HTTP sites.

• Enter the HTTP details, which include server, user name and password, in the appropriate boxes and click **Save** when finished.

# Application

The IKS-WP806 supports 4 digital alarm inputs and 2 digital alarm outputs. Make sure the alarm connections are properly wired before starting to configure alarm related settings on the Application screen. Refer to the pin definition table below for alarm system wiring.

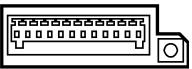

1/0 1 2 3 4 5 6 7 8 9 10 11 12

| Pin | Definition      |
|-----|-----------------|
| 1   | Alarm OUT NO 1  |
| 2   | Alarm OUT NC 1  |
| 3   | Alarm OUT COM 1 |
| 4   | GROUND          |
| 5   | Alarm OUT NO 2  |
| 6   | Alarm OUT NC 2  |
| 7   | Alarm OUT COM 1 |
| 8   | GROUND          |
| 9   | Alarm IN 4      |
| 10  | Alarm IN 3      |
| 11  | Alarm IN 2      |
| 12  | Alarm IN 1      |

# Alarm Pin Selection

|                       | Home        | System Str | eaming PTZ                   | Logout |
|-----------------------|-------------|------------|------------------------------|--------|
| System                | Application |            |                              |        |
| Security              | Alarm pin   |            |                              |        |
| Network               | Alarm       | Switch     | Type<br>Normal close         |        |
| DDNS                  | 2.          | Off        | Normal close                 |        |
| Mail                  | 3.<br>4.    | Off<br>Off | Normal close<br>Normal close |        |
| FTP                   | Edit        |            |                              |        |
| нттр                  |             |            |                              |        |
| Application           |             |            |                              |        |
| Motion detection      |             |            |                              |        |
| Storage management    |             |            |                              |        |
| Recording             |             |            |                              |        |
| File location         |             |            |                              |        |
| View log file         |             |            |                              |        |
| View user information | 1           |            |                              |        |
| View parameters       | 1           |            |                              |        |
| Factory default       | 1           |            |                              |        |
| Software version      | 1           |            |                              |        |
| Software upgrade      | 1           |            |                              |        |
|                       |             |            |                              |        |
|                       |             |            |                              |        |
|                       |             |            |                              |        |
|                       |             |            |                              |        |

Select an alarm pin from the Alarm Pin Selection box and click Edit to start alarm programming.

# Alarm Status Settings

|                                                                                                    | Home                                                                                                    | System                     | Streaming        | PTZ     | Logout                |         |
|----------------------------------------------------------------------------------------------------|----------------------------------------------------------------------------------------------------|----------------------------|------------------|---------|-----------------------|---------|
| System                                                                                                    | Application                                                                                                    |                            |                  |         |                       |         |
| Security                                                                                                    | Alarm pin s                                                                                                    |                            |                  |         |                       |         |
| Network 🔻                                                                                                    | Alarm                                                                                                    | Swit                       | ch Typ<br>Normal |         |                       |         |
| DDNS                                                                                                    | 2.<br>3.                                                                                                    | Off                        | Normal<br>Normal | close   |                       |         |
| Mail                                                                                                    | 3.<br>4.                                                                                                    | Off                        | Normal           |         |                       |         |
| FTP                                                                                                    | Edit                                                                                                    |                            |                  |         |                       |         |
| нттр                                                                                                    | Alarm pin1                                                                                                    | status                     |                  |         |                       | *       |
| Application                                                                                                    | Alarm se                                                                                                    | tting                      |                  |         |                       |         |
| Motion detection                                                                                                    | Alarm swi                                                                                                    | itch Off 🝷                 |                  |         | Alarm type Normal clo | se 🔻    |
| Tampering                                                                                                    | Triggere                                                                                                    | d action                   |                  |         |                       |         |
| Storage management                                                                                                    | 🔽 Enat                                                                                                    | ole alarm out              | tput             |         | 📃 Enable alarm out    | out 2   |
| Recording                                                                                                    | and the second second s | l message b                | 00000000         |         | Send message by       |         |
| File location                                                                                                    |                                                                                                    | ad image by                | FTP              |         | Upload image by       |         |
|                                                                                                    |                                                                                                    | unction                    |                  |         | Send HTTP notifica    | ition 🗉 |
| View log file                                                                                                    | A CONTRACTOR OF A CONTRACTOR OF                                                                                                    | rd stream to               | sd card          |         |                       |         |
| View user information                                                                                                    | File name                                                                                                    | in the second              |                  |         |                       |         |
| View parameters                                                                                                    |                                                                                                    | e ; image.jpg              |                  |         |                       |         |
| Factory default                                                                                                    |                                                                                                    | ate/time suf<br>equence nu | nber suffix (no  | maximun | n value)              |         |
| Software version                                                                                                    |                                                                                                    |                            | nber suffix up   |         | and then start over   |         |
| Software upgrade                                                                                                    | © Overv                                                                                                    |                            |                  |         |                       |         |
| Maintenance                                                                                                    | Save                                                                                                    |                            |                  |         |                       |         |
| a de la companya de la companya de la |                                                                                                    |                            |                  |         |                       |         |

### Alarm Switch

- Alarm Switch Enable or disable the alarm function.
- Alarm Type Select an alarm type, Normal close or Normal open, that corresponds with the alarm application.

### **Trigger Action (Multi-Option)**

Specify alarm actions that will take place when the alarm is triggered.

- Enable Alarm Output Select this option to activate the alarm output.
- **Record Stream to SD Card** Select this option to record to an internally installed SD card when this alarm is activated.

46

- **PTZ Function** Assign a PTZ function (Preset, Tour, Auto Scan or Pattern) for the camera to perform when this alarm is activated.
- Note If Preset is selected, you will be prompted to enter a Dwell Time (1~256). This is the time in seconds that the camera will remain at that Preset location, and then it will return to the location that it was pointing at the time the alarm occurred.
- Note Refer to the sections on Presets, Tours, Auto Scans, or Patterns later in this manual for more details.
- Send Message by FTP/E-Mail Select to send an alarm message by FTP and/or E-Mail when this alarm is activated.
- Upload Image by FTP/E-Mail Select to send an image by FTP and/or E-Mail when this alarm is activated.
- Send HTTP Notification Select to send a notification to a HTTP server.
- Note E-Mail, FTP, and HTTP options will also need to be configured within their corresponding menus. See the Mail, FTP or HTTP sections previously in this manual for more details.

#### File Name

Enter a file name in the box, ex. image.jpg. The uploaded image's file name format can be set in this section. Please select the one that meets your requirements.

- Add date/time suffix
   File name: imageYYMMDD\_HHNNSS\_XX.jpg
   Y Year, M: Month, D: Day
   H: Hour, N: Minute, S: Second
   X: Sequence Number
- Add sequence number suffix (no maximum value)
   File name: imageXXXXXXX.jpg
   X: Sequence Number
- Add sequence number suffix (limited value)
   File Name: imageXX.jpg
   X: Sequence Number
   The file name suffix will end at the number being set. For example, if the setting is up to "10," the file name will start from 00, end at 10, and then start all over again.
- **Overwrite** The original image on the FTP site will be overwritten by the new uploaded file with a static filename.

# **Motion Detection**

Motion Detection allows the camera to detect motion and trigger alarms when motion in the detected area exceeds the determined sensitivity threshold value.

|                       | Home               | System                           | Streaming        | PTZ | Logout                                                        |             |
|-----------------------|--------------------|----------------------------------|------------------|-----|---------------------------------------------------------------|-------------|
| System                | Motion Dete        | ction                            |                  |     |                                                               |             |
| Security 🔻            | Motion Det         |                                  |                  |     | Marine Marine                                                 | C. C. C. C. |
| Network 🔻             | @ off              | © On                             |                  |     | V at                                                          | 14000       |
| DONS                  |                    | ection Setti<br>pixel interval ( |                  | 1   |                                                               |             |
| Mail                  |                    | level [1-100]                    | (1-10)           | 10  |                                                               | 112         |
| FTP                   |                    | level [1-100]                    |                  | 80  |                                                               | a bet       |
| нттр                  | Time inter         | val(sec) [0-72                   | :00]             | 10  | No.                                                           |             |
| Application           | Triggered          | Action                           |                  |     |                                                               |             |
| Motion detection      |                    | larm output                      |                  |     | Motion Detection Windows                                      | add delete  |
| Storage management    |                    | stream to sd                     |                  |     |                                                               |             |
| Recording             |                    | arm message<br>image by FTP      |                  |     | Send alarm message by E-mail           Upload image by E-Mail |             |
| File location         |                    | TTP notificatio                  |                  |     | C option mays by critic                                       |             |
| View log file         | File Name          | image.jpg                        |                  |     |                                                               |             |
| View user information | Add date           | t/time suffix                    |                  |     |                                                               |             |
| View parameters       |                    |                                  | r suffix (no ma  |     | -                                                             |             |
| Factory default       |                    |                                  | r suffix up to 🕐 |     | and then start over                                           |             |
| Software version      | © Overwrit<br>save | le                               |                  |     |                                                               |             |
| Software upgrade      | (MARK)             |                                  |                  |     |                                                               |             |
|                       |                    |                                  |                  |     |                                                               |             |

On the Motion Detection page, there is a motion detection window (red box) displayed on the Live View Pane. The Motion Detection window defines the motion detection area. To change the size of the Motion Detection window, drag the edge of the frame to resize.

You can add up to 10 motion detection windows.

- Click Add under the Live View Pane to add a Motion Detection window.
- To delete a Motion Detection window, use the mouse to select the frame and click **delete**.

When motion detection is activated, the Motion pop-up window will open.

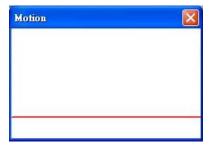

When motion is detected, the signals will be displayed on the Motion window as shown below

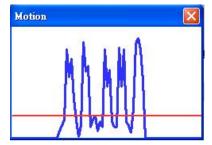

#### **Motion Detection**

Turn motion detection on or off. The default setting is Off.

#### **Motion Detection Setting**

In the Motion window the red line provides a motion detection threshold indication; and the blue line provides a representation of motion being detected. For the camera to register a motion event, the blue line must move above the red line. After changing any of these four settings you must click **Save** to apply the change.

- **Sampling pixel interval [1-10]** Default value is 10, which means system will take one sampling pixel for every 10 pixels.
- **Detection level [1-100]** Default detection level is 10. This item sets the detection level for each sampling pixel; the smaller the value, the more sensitive it is.
- Sensitivity level [1-100] The default sensitivity level is 80, which means if 20% or more sampling pixels are detected as changed, the system will detect motion. The bigger the value, the more sensitive it is. As the sensitivity value is increased, the red horizontal line in the motion indication window will be lowered accordingly.
- **Time interval (sec) [0-7200]** The default interval is 10. The value is the interval between each detected motion event.

#### **Triggered Action**

Once motion detection has been fine tuned, the Triggered Action can be configured if you want the camera to take one of these actions upon sensing motion.

- Enable Alarm Output Select to trigger the alarm output on the camera on motion detection.
- **Record Stream to SD Card** Select this option to record to an internally installed SD card when this alarm is activated.
- Send Alarm Message by FTP/E-Mail Select to send an alarm message by FTP and/or E-Mail when this alarm is activated.
- Upload Image by FTP/E-Mail Select to send an image by FTP and/or E-Mail when this alarm is activated.
- Send HTTP Notification Select to send a notification to a HTTP server.
- Note E-Mail, FTP, and HTTP options will also need to be configured within their corresponding menus. See the Mail, FTP or HTTP sections previously in this manual for more details.

**File Name** – Enter a file name in the box (the examples below used "image.jpg" for the file name). The uploaded image's file name format can be set in this section. Please select the one that meets your requirements.

Add date/time suffix

File name: imageYYMMDD\_HHNNSS\_XX.jpg Y: Year, M: Month, D: Day H: Hour, N: Minute, S: Second X: Sequence Number

- Add sequence number suffix (no maximum value)
   File name: imageXXXXXXX.jpg
   X: Sequence Number
- Add sequence number suffix (limited value)

File Name: imageXX.jpg

X: Sequence Number The file name suffix will end at the number being set. For example, if the setting is up to "10", the file name will start from 00 and end at 10, and then start all over again.

 Overwrite – The original image on the FTP site will be overwritten by the new uploaded file with a static filename.

### Storage Management

Storage Management allows you to view information about an inserted Micro SD/SDHC card (up to 32GB), format the SD card, adjust cleanup settings, and download or delete files stored on the SD card.

| Free space:       Status:       fail     Device setting       TP     Format device :       TTP     Disk cleanup setting       upplication     Enable automation       Notion detection     Remove recording       Recording     Save       Tiew log file     FileName       Frew user information     FileName                                                                                                    | SD card<br>0 KB<br>No<br>Format                  | Total size:<br>Full: | 0 KB<br>No |  |  |  |
|----------------------------------------------------------------------------------------------------|--------------------------------------------------|----------------------|------------|--|--|--|
| letwork        letwork        Device type:     Free space:       DNS     Status:       tail     Device setting       TP     Format device :       Disk cleanup setting     Enable automati       pplication     Enable automati       torage management     Save       ile location     FileName       Tew user information     FileName                                                                                                    | 0 KB<br>No<br>Format                             |                      |            |  |  |  |
| Idelwork     Free space:       DDNS     Free space:       Adail     Device setting       TTP     Format device :       ITTP     Disk cleanup setting       Application     Enable automation       Addition detection     Remove recording       Storage management     Save       Recording list     FileName       File location     FileName                                                                                                    | 0 KB<br>No<br>Format                             |                      |            |  |  |  |
| DON'S     Status:       Mail     Device setting       FTP     Format device :       HTTP     Disk cleanup setting       Application     Enable automati       Motion detection     Remove recording       Storage management     Save       Recording     Recording list                                                                                                    | No                                               |                      |            |  |  |  |
| Aail Device setting TP TP Format device : ITTP Disk cleanup setting Abion detection Remove recording Remove oldest re Save Recording list FileName Fiew log file Fiew ser information Fiew parameters                                                                                                    | Format                                           | Full:                | No         |  |  |  |
| TP Format device :<br>TTP Disk cleanup setting<br>pplication detection Remove recording<br>Remove oldest re<br>sording<br>Recording list<br>FileName<br>FileName                                                                                                    |                                                  |                      |            |  |  |  |
| TTP Disk cleanup setting<br>pplication<br>lobin detection<br>torage management<br>secording<br>lie location<br>lie location<br>lie wu ser information<br>liew user information<br>liew parameters                                                                                                    |                                                  |                      |            |  |  |  |
| pplication = Construction = Construc |                                                  |                      |            |  |  |  |
| Indian detection Indian detection Indian | 12 12 12 12 12 12 12 12 12 12 12 12 12 1         |                      |            |  |  |  |
| Remove oldest re<br>Save<br>Recording<br>Recording list<br>File location<br>Fiew log file<br>Filewame<br>Filewame<br>Filewame                                                                                                    | c disk cleanup                                   |                      |            |  |  |  |
| Aborage management Save Save Recording list FileName FileName File | js older than:                                   | 1 day(s) 🔻           |            |  |  |  |
| tecording Recording list FileName Fiew user information Fiew parameters                                                                                                    | Remove oldest recordings when disk is: 85 % full |                      |            |  |  |  |
| iew parameters                                                                                                    |                                                  |                      |            |  |  |  |
| iew log file iew user information iew parameters                                                                                                    |                                                  |                      |            |  |  |  |
| /iew parameters                                                                                                    | Si                                               | lize                 |            |  |  |  |
| rendende - tondencapismentan                                                                                                    |                                                  |                      |            |  |  |  |
| instant default                                                                                                    |                                                  |                      |            |  |  |  |
|                                                                                                    |                                                  | -                    |            |  |  |  |
| offware version                                                                                                    | Cost Download                                    | 1                    |            |  |  |  |
| Software upgrade                                                                                                    | Sort Download                                    |                      |            |  |  |  |

**Device Information** – When a compatible Micro SD/SDHC card is inserted into the camera, information about the card will be displayed in this section.

**Device Setting** – The Micro SD/SDHC card can be formatted using the **Format** button. A newly inserted card should always be formatted upon insertion before recording to it is configured.

**Disk Cleanup Setting** – An automatic cleanup can be configured so that once the available storage on the Micro SD/SDHC card reaches a percentage of use, older items will be removed. To enable Disk Cleanup:

- 1. Select Enable automatic disk cleanup.
- 2. Enter a percentage of use threshold needed to trigger the cleanup.
- 3. Enter a number of days or weeks as a deletion point
- 4. Data older than the specified number of days or weeks will be automatically deleted when the percentage of use threshold is triggered.

**Recording List -** Each file recorded to the Micro SD/SDHC card will be listed in the Recording List.

- Note The maximum file is 60MB per file.
- Note The letters A/M/R appear at the beginning of each file, denoting the type of recording. A for alarm; M for motion; and R for regular recording.
- To remove a file, select the file from the list and click **Remove**.
- Click Sort to sort the list.
- To download a file, select the file from the list and click **Download**.

## Recording

The recording schedule allows you to set up scheduled recording to a local Micro SD/SDHC card.

|                       | Home System Streaming PTZ Logout |
|-----------------------|----------------------------------|
| System                | Recording                        |
| Security              | Recording Schedule               |
| Network               | Oisable                          |
| DDNS                  | © Always                         |
| Mail                  | © Only during time frame         |
| FTP                   | Sun Mon Tue Wed Thu Fri Sat      |
| нттр                  | Save                             |
| Application           |                                  |
| Motion detection      | -                                |
| Storage management    | -                                |
| Recording             | -                                |
| File location         | -                                |
| View log file         | -                                |
| View user information | -                                |
| View parameters       | 1                                |
| Factory default       | 1                                |
| Software version      | 1                                |
| Software upgrade      | 1                                |
|                       |                                  |
|                       |                                  |
|                       |                                  |
|                       |                                  |

# Activating Micro SD/SDHC Card Recording

To set up continuous micro SD/SDHC card recording:

- 1. Select Always to continually record until the card is full.
- 2. To set the camera to overwrite old data, see the instructions for Disk Cleanup Setting earlier in this section.

To create a recording schedule:

- 1. Select Only during time frame.
- 2. Select the days of the week you want to record
- 3. Specify the **Start Time** and **Duration** of each recording.

To stop recording data to the micro SD/SDHC card, select **Disable**.

## Snapshot

The CM-L812 camera supports JPEG snapshot function. You can specify a storage location for the snapshots. The default setting is: C:\.

- Note If you are using Windows Vista or 7, you will need to change the Snapshot location. Windows UAC does not allow internet programs to write directly to C:\ for security reasons.
- Note Make sure the selected file path contains valid characters such as letters and numbers.

|                       | Home                            | System       | Streaming      | PTZ        | Logout            |
|-----------------------|---------------------------------|--------------|----------------|------------|-------------------|
| System                | File Locati                     | on           |                |            |                   |
| Security              | <ul> <li>Set the des</li> </ul> | stination of | snapshot photo | s and reco | orded video files |
| Network               | <ul> <li>All files</li> </ul>   | stored at:   | C:\            |            | Select            |
| DDN S                 | Save                            |              |                |            |                   |
| Mail                  |                                 |              |                |            |                   |
| FTP                   |                                 |              |                |            |                   |
| нттр                  | 1                               |              |                |            |                   |
| Application           | 1                               |              |                |            |                   |
| Motion detection      | 1                               |              |                |            |                   |
| Storage management    | 1                               |              |                |            |                   |
| Recording             | 1                               |              |                |            |                   |
| ile location          | 1                               |              |                |            |                   |
| /iew log file         | 1                               |              |                |            |                   |
| liew user information | 1                               |              |                |            |                   |
| /iew parameters       | 1                               |              |                |            |                   |
| actory default        | 1                               |              |                |            |                   |
| oftware version       | 1                               |              |                |            |                   |
| Software upgrade      | 1                               |              |                |            |                   |
|                       |                                 |              |                |            |                   |
|                       |                                 |              |                |            |                   |
|                       |                                 |              |                |            |                   |
|                       |                                 |              |                |            |                   |

## Information

The **Information** page to contains the System Log, User Information, and Parameter List.

# System Log

Click **System Log** to view the system log file. The content of the file provides useful information about configuration and connections.

|                           | Home System Streaming Camera Logout                                                                                                    | 8 |
|---------------------------|----------------------------------------------------------------------------------------------------|---|
| System                    | System log                                                                                                    |   |
| Security 🔻                | [Wed Apr 18 21:30:00 2012]Network interface initialized start<br>[Wed Apr 18 21:30:01 2012]Network interface initialized end                          |   |
| Network 🔻                 | [Wed Apr 18 21:30:01 2012]Host IP = 10.253.253.69                                                                                                    |   |
| DDN S                     | [Wed Apr 18 21:30:01 2012]Subnet Mask = 255.0.0.0<br>[Wed Apr 18 21:30:01 2012]Gateway = 10.0.0.51                                                    |   |
| Mail                      | [Wed Apr 18 21:30:01 2012]MAC address = 00:D0:89:09:28:71<br>[Tue Apr 24 00:12:17 2012]Admin@::ffff:10.1.1.105 GET / HTTP/1.1                         |   |
| FTP                       | [Tue Apr 24 00:12:18 2012]Admin@::ffff:10.1.1.105 GET /cgi-bin/setlogout<br>[Tue Apr 24 00:12:18 2012]Admin@::ffff:10.1.1.105 GET /cgi-bin/ret.cgi HT |   |
| нттр                      | [Tue Apr 24 00:12:18 2012]Admin@::ffff:10.1.1.105 GET /cgi-bin/top.cgi H<br>[Tue Apr 24 00:12:18 2012]Admin@::ffff:10.1.1.105 GET /cgi-bin/center.cg  |   |
| Application               | [Tue Apr 24 00:12:21 2012]Admin@::ffff:10.1.1.105 GET /cgi-bin/showdate<br>[Tue Apr 24 00:12:35 2012]Admin@::ffff:10.1.1.105 GET /cgi-bin/audio.cgi   |   |
| Motion detection          | [Tue Apr 24 00:16:54 2012]Admin@::ffff:10.1.1.105 GET / HTTP/1.1<br>[Tue Apr 24 00:16:57 2012]Admin@::ffff:10.1.1.105 GET / HTTP/1.1                  |   |
| Network failure detection | [Tue Apr 24 00:16:58 2012]Admin@::ffff:10.1.1.105 GET /cgi-bin/setlogout                                                                              |   |
| Tampering                 | [Tue Apr 24 00:16:58 2012]Admin@::ffff:10.1.1.105 GET /cgi-bin/ret.cgi HT<br>[Tue Apr 24 00:16:58 2012]Admin@::ffff:10.1.1.105 GET /cgi-bin/top.cgi H |   |
| Storage management        | [Tue Apr 24 00:16:58 2012]Admin@::ffff:10.1.1.105 GET /cgi-bin/center.cg<br>[Tue Apr 24 00:17:01 2012]Admin@::ffff:10.1.1.105 GET /cgi-bin/showdate   |   |
| Recording                 | [Tue Apr 24 00:17:12 2012]Admin@::ffff:10.1.1.105 GET /cgi-bin/camset.cg<br>[Tue Apr 24 16:31:02 2012]Admin@::ffff:10.253.253.49 GET /cgi-bin/admir   |   |
| Snapshot                  | [Tue Apr 24 23:50:55 2012] Admin@::ffff:10.1.1.105 GET / HTTP/1.1                                                                                     |   |
| Iris adjustment           | ×                                                                                                    |   |
| Information               |                                                                                                    |   |
| Software version          |                                                                                                    |   |
| Maintenance               |                                                                                                    |   |
|                           | System Log User Info Parameter List                                                                                                    |   |

## View User Information

The Administrator can view each user's login information and privileges on the **View User Information** page

All the users in the network are listed under **User information**. The example below shows that the Admin password is 1234.

|                       | Home        | System          | Streaming | Camera | Logout           |
|-----------------------|-------------|-----------------|-----------|--------|------------------|
| System                | User inform |                 |           |        |                  |
| Security              |             | n:1234<br>:4321 |           |        |                  |
| Network               |             |                 |           |        |                  |
| DDNS                  |             |                 |           |        |                  |
| Mail                  |             |                 |           |        |                  |
| FTP                   |             |                 |           |        |                  |
| Application           |             |                 |           |        |                  |
| Motion detection      |             |                 |           |        |                  |
| Storage management    |             |                 |           |        |                  |
| Recording             |             |                 |           |        |                  |
| File location         |             |                 |           |        |                  |
| Iris adjustment       |             |                 |           |        |                  |
| View log file         |             |                 |           |        |                  |
| View user information |             |                 |           |        | *                |
| View parameters       |             | get user inform | nation    |        | get user privacy |
| Factory default       |             |                 |           |        |                  |
| Software version      |             |                 |           |        |                  |
| Software upgrade      |             |                 |           |        |                  |
| Maintenance           |             |                 |           |        |                  |
|                       |             |                 |           |        |                  |

# **View User Privilege**

Select a user account from the list and click **get user privacy** to view the permissions for the user account.

# Parameter List

Click Parameter List to view the system parameter settings.

|                           | Home                                                                       | System                     | Streaming          | Camera    | Logout         |  |  |  |  |
|---------------------------|----------------------------------------------------------------------------|----------------------------|--------------------|-----------|----------------|--|--|--|--|
| System                    | Parameter                                                                  | list                       |                    |           |                |  |  |  |  |
| Security 🔻                | Mega Pixel Camera Initial Configuration File                               |                            |                    |           |                |  |  |  |  |
| Network 🔻                 |                                                                            | [Camera setting]           |                    |           |                |  |  |  |  |
| DDN S                     | exposure mode = <auto></auto>                                              |                            |                    |           |                |  |  |  |  |
| Mail                      |                                                                            | hutter speed               |                    |           |                |  |  |  |  |
| FTP                       |                                                                            |                            |                    |           |                |  |  |  |  |
| нттр                      |                                                                            | shutter spe                |                    |           |                |  |  |  |  |
| Application               |                                                                            |                            | de = <auto></auto> |           |                |  |  |  |  |
| Motion detection          | white                                                                      | balance rga                | ain = <57>         |           |                |  |  |  |  |
| Network failure detection | white                                                                      | white balance bgain = <54> |                    |           |                |  |  |  |  |
| Tampering                 | brightness value = <128><br>sharpness value = <3><br>contrast value = <64> |                            |                    |           |                |  |  |  |  |
| Storage management        |                                                                            |                            |                    |           |                |  |  |  |  |
| Recording                 |                                                                            |                            |                    |           |                |  |  |  |  |
| Snapshot                  | • • • • • • • • •                                                          |                            |                    |           |                |  |  |  |  |
| Iris adjustment           |                                                                            |                            |                    |           |                |  |  |  |  |
| Information               |                                                                            |                            |                    |           |                |  |  |  |  |
| Software version          |                                                                            |                            |                    |           |                |  |  |  |  |
| Maintenance               |                                                                            |                            |                    |           |                |  |  |  |  |
|                           |                                                                            | Sys                        | stem Log           | User Info | Parameter List |  |  |  |  |

## Software Upgrade

|                           | Home          | System        | Streaming     | Camera        | Logout                                 |  |  |
|---------------------------|---------------|---------------|---------------|---------------|----------------------------------------|--|--|
| System                    | Version       |               |               |               |                                        |  |  |
| Security 🔻                |               |               |               |               |                                        |  |  |
| Network                   | The softwar   | re version is |               |               | pc20120406NSA                          |  |  |
| DDNS                      |               |               |               |               |                                        |  |  |
| Mail                      | Follow the    | se steps to u | pdate the car | nera firmwa   | re                                     |  |  |
| FTP                       | Calastatis    |               | ata fila      |               |                                        |  |  |
| нттр                      | Select the f  | irmware upd   | Browse        |               |                                        |  |  |
| Application               | Click Lin are | da ka haain i |               | adata the sec | amera will restart during this process |  |  |
| Motion detection          | Click Opgra   | de to begin t | ne irmware u  | poace, the ca | amera will rescart during this process |  |  |
| Network failure detection | Upgrade       |               |               |               |                                        |  |  |
| Tampering                 | opgrade       | upgrade       |               |               |                                        |  |  |
| Storage management        |               |               |               |               |                                        |  |  |
| Recording                 |               |               |               |               |                                        |  |  |
| Snapshot                  |               |               |               |               |                                        |  |  |
| Iris adjustment           |               |               |               |               |                                        |  |  |
| Information               |               |               |               |               |                                        |  |  |
| Software version          |               |               |               |               |                                        |  |  |
| Maintenance               |               |               |               |               |                                        |  |  |
|                           |               |               |               |               |                                        |  |  |
|                           |               |               |               |               |                                        |  |  |
|                           |               |               |               |               |                                        |  |  |

## **Upgrading the Camera Viewer Software**

- Note Make sure the software upgrade file is available before starting the software upgrade.
  - 1. Click **Browse** and find the upgrade file.
- Note Do not change the file name, or the system will fail to find the file.
  - 2. Select the file name from the list under Step 2.
  - 3. Click **Upgrade**. The system will check to find the upgrade file, and then start to upload the upgrade file. The upgrade status bar will display on the page. When it reaches 100%, the viewer will return to Home page.
  - 4. Close the internet browser.
  - Go to the Windows Control Panel and double-click Add or Remove Programs. Locate the Camera Viewer software on the Currently installed programs list and click Remove to uninstall the previous software version.
  - 6. Open the internet browser again and log in to the CM-816. The system will automatically download the new version of the Camera Viewer software.

## Maintenance

On the Maintenance page you can export the cameras current configuration, or import the configuration for a camera. Use the factory default page to reset the IP Camera to factory default settings if necessary.

Note Do not import configuration files from different models of cameras.

|                           | Home        | System                                                                                                    | Streaming | Camera | Logout        |  |  |  |  |
|---------------------------|-------------|----------------------------------------------------------------------------------------------------|-----------|--------|---------------|--|--|--|--|
| System                    | Maintenan   | ce                                                                                                    |           |        |               |  |  |  |  |
| Security 🔻                |             | Factory default                                                                                                    |           |        |               |  |  |  |  |
| Network <b>*</b>          | System will | Restore factory settings and lose any changes?<br>System will restart and need installer program to setup network. |           |        |               |  |  |  |  |
| DDNS                      | Set Defa    | ult                                                                                                    |           |        |               |  |  |  |  |
| Mail                      | Reboot the  | system.                                                                                                    |           |        |               |  |  |  |  |
| FTP                       | Reboot      |                                                                                                    |           |        |               |  |  |  |  |
| нттр                      |             |                                                                                                    |           |        |               |  |  |  |  |
| Application               | Export File |                                                                                                    | -         |        |               |  |  |  |  |
| Motion detection          | Export      | configuration                                                                                                    | files     | Export |               |  |  |  |  |
| Network failure detection | Upload File | Upload Files                                                                                                    |           |        |               |  |  |  |  |
| Tampering                 | Select c    | onfiguration                                                                                                    | files     |        | Browse Upload |  |  |  |  |
| Storage management        |             |                                                                                                    |           |        |               |  |  |  |  |
| Recording                 |             |                                                                                                    |           |        |               |  |  |  |  |
| Snapshot                  |             |                                                                                                    |           |        |               |  |  |  |  |
| Iris adjustment           |             |                                                                                                    |           |        |               |  |  |  |  |
| Information               |             |                                                                                                    |           |        |               |  |  |  |  |
| Software version          |             |                                                                                                    |           |        |               |  |  |  |  |
| Maintenance               |             |                                                                                                    |           |        |               |  |  |  |  |
|                           |             |                                                                                                    |           |        |               |  |  |  |  |
|                           |             |                                                                                                    |           |        |               |  |  |  |  |
|                           |             |                                                                                                    |           |        |               |  |  |  |  |

**Set Default** –To reset the IP camera to the factory default settings, including the default IP address, click Set Default. The system will restart after 30 seconds. If you cannot access the camera menu, you can return the camera to the factory default settings by holding down the reset button on the camera connection board for 30 seconds. See **Error! Reference source not found.** for the button location.

**Reboot** – To restart the IP camera without changing the current camera settings, Click **Reboot**.

**Export** – You can save the system settings by exporting the configuration file (.bin) to a specified location for future use. Click **Export**, then **Save**, and specify the desired location.

**Upload** – To copy an existing configuration file to the IP camera, click **Browse**, select the desired configuration file, then click **Upload**.

# Video and Audio Streaming Settings

On the Streaming tab, the Administrator can configure specific video resolution, video compression mode, video protocol, audio transmission mode, etc.

## Video Format

Select the desired video resolution for the camera on the Video Format page. The recorder will record video based on the resolution selected here.

|                    | Home System Streaming Camera Logout                                                                                                    |
|--------------------|----------------------------------------------------------------------------------------------------|
| Video Format       | Video Format                                                                                                    |
| Video Compression  | Video Resolution :                                                                                                    |
| Video OCX Protocol | H.264 + MJPEG -                                                                                                    |
| Frame Rate Control | H.264 format : 1920 x 1080 (15 fps) 🔻                                                                                                    |
| Video Mask         | MJPEG format : 720 x 480 (30 fps) 🔹                                                                                                    |
| Audio              | BNC support : Yes<br>Save                                                                                                    |
|                    | Note :<br>Image attachment by FTP or E-mail will be available only while MJPEG streaming is selected.<br>Text Overlay Settings :<br>Include date Include time<br>Include text string:<br>Save<br>Video Rotation:<br>Normal video •<br>Save<br>GOP Settings :<br>H.264-1 GOP Length : 60 H.264-2 GOP Length : 60<br>H.264-3 GOP Length : 30 H.264-4 GOP Length : 30<br>Save<br>H.264 Profile :<br>H.264-1 : Main profile • H.264-2 : Main profile •<br>H.264-3 : Main profile • H.264-4 : Main profile • |

The camera provides four codec options under video resolution (two single streaming options and two sets of dual streaming options):

- MJPEG only
- H.264 only
- MJPEG + H.264
- H.264 + H.264

Once a codec option is selected, multiple resolutions are available for each stream.

| MJPEG Resolutions* | H.264 Resolutions*   |
|--------------------|----------------------|
| 1920x1080          | 1920x1080            |
|                    | 1920x1080 (@ 15 FPS) |
| 1280x1024          | 1280x1024            |
| 1280x720           | 1280x720             |
| 1024x768           | 1024x768             |
| 800x600            | 800x600              |
| 720x480            | 720x480              |
| 640x480            | 640x480              |
| 352x240            | 352x240              |

\*All resolutions are at 30 Frames Per Second (FPS) unless otherwise noted.

- Note Due to resource management, some resolutions may be unavailable when selecting a dual stream option.
- Note Due to resource management, the Motion Detection, 3DNR, and Privacy Mask functions are not available when using the **H.264 Only** codec option and selecting the **Low Latency** H.264 format.

# **Text Overlay Settings**

Text Overlay allows you to select text to be display over the video. Three options are available: Date, Time, and a Custom String (up to 20 alphanumeric characters).

You can change the orientation of the video output if necessary.

**Normal Video** – This is the default rotation designed for a normal setup with the camera mounted with the dome facing down.

**Flip Video** – This option will vertically flip the video image (without the intervention of another device this may cause the reversal of perceived left and right when viewing the image).

**Mirror Video** – This option will horizontally flip the video image (without the intervention of another device this may cause the reversal of perceived left and right when viewing the image).

90 Degree Clockwise - This option will rotate the video image 90 degrees to the right.

**180 Degree Rotate** – This option will rotate the video image 180 degrees (this is the option most commonly needed if the image appears upside-down when the camera is first installed).

**90 Degree Counterclockwise** – This option will rotate the video image 90 degrees to the left.

## **GOP Settings**

The Group of Pictures settings allow you to modify the frame structure of the video stream. This setting changes the frequency of the I-frames that occur within the stream of P-frames (2~64). Increasing this number increases the number of P-frames between each I-frame; decreasing the file size of the stream, but increasing the risk of video decoding errors. Decreasing this number decreases the number of P-Frames between each I-frame; increasing the file size of the stream, but decreasing the risk of video decoding errors.

## H.264 Profile

The H.264 Profile may need to be changed if you are using a third party recorder that is not capable of decoding H.264 Main Profile video compression. Select the compatible compression type for each stream if necessary.

## Video Compression

You can select an MJPEG/H.264 compression mode on the video compression page appropriate for your application. You can also select to display compression information on the Home page.

|                    | Home System Streaming PTZ Logout                                                                                           |  |  |  |  |  |  |
|--------------------|----------------------------------------------------------------------------------------------------|--|--|--|--|--|--|
| Video Format       | Video Compression                                                                                                    |  |  |  |  |  |  |
| Video Compression  | MJPEG Compression setting :<br>MJPEG Q factor : 35<br>Save                                                                 |  |  |  |  |  |  |
| Video OCX Protocol |                                                                                                    |  |  |  |  |  |  |
| Frame Rate Control | - Save                                                                                                    |  |  |  |  |  |  |
| Audio              | H.264-1 Compression setting :<br>H264-1 bit rate : 4096 kbit/s<br>Save<br>H.264-2 Compression setting :                    |  |  |  |  |  |  |
|                    | H264-2 bit rate : 1024 kbit/s Save Compression information setting : Display compression information in the home page Save |  |  |  |  |  |  |
|                    | CBR mode setting :                                                                                                    |  |  |  |  |  |  |

#### MJPEG Compression settings include:

- high compression, low bit rate, low quality
- middle compression, default
- low compression, high bit rate, high quality

#### H.264 Compression settings include:

- 1024kbps, highest compression, lowest quality
- 2048kbps
- 4096kbps, middle compression, default
- 6144kbps
- 8192kbps, low compression, highest quality

## **CBR Mode Setting**

• The Constant Bit Rate mode allows you to lock in the bit rate of the H.264 stream. If this setting is not enabled bit rate may fluctuate based on available bandwidth.

# **Video OCX Protocol**

On the Video OCX protocol page, you can select different protocols for streaming media over the network. In the case of multicast networking, you can select the Multicast mode.

|                    | Home System Streaming PTZ Logout                              |  |  |  |  |  |  |
|--------------------|---------------------------------------------------------------|--|--|--|--|--|--|
| Video Format       | Video OCX Protocol                                            |  |  |  |  |  |  |
| Video Compression  | Video OCX protocol setting :                                  |  |  |  |  |  |  |
| Video OCX Protocol | RTP over UDP     RTP over RTSP(TCP)                           |  |  |  |  |  |  |
| Frame Rate Control | RTSP over HTTP                                                |  |  |  |  |  |  |
| Audio              | MJPEG over HTTP                                               |  |  |  |  |  |  |
|                    | Multicast mode                                                |  |  |  |  |  |  |
|                    | Multicast IP Address 0.0.0.0                                  |  |  |  |  |  |  |
|                    | Multicast H.264-1 Video Port                                  |  |  |  |  |  |  |
|                    | Multicast H.264-2 Video Port                                  |  |  |  |  |  |  |
|                    | Multicast MJPEG Video Port                                    |  |  |  |  |  |  |
|                    | Multicast Audio Port                                          |  |  |  |  |  |  |
|                    | Multicast TTL 1                                               |  |  |  |  |  |  |
|                    | Save                                                          |  |  |  |  |  |  |
|                    | Note:                                                         |  |  |  |  |  |  |
|                    | This page only applies to video streams going to a DC Viewer. |  |  |  |  |  |  |
|                    |                                                               |  |  |  |  |  |  |
|                    |                                                               |  |  |  |  |  |  |

Video OCX protocol setting options include:

- RTP over UDP
- RTP over RTSP(TCP)
- RTSP over HTTP
- MJPEG over HTTP

Select a mode according to your data delivery requirements. If you are transmitting over the internet using a router and port forwarding, you need to use RTP over RTSP(TCP). You also need to forward the RTSP port to the camera (see the Network Setup page to find the RTSP port).

## **Multicast Mode**

- 1. Enter all required data, including multicast IP address, H.264 video port, MJPEG video port, audio port and TTL into each box.
- 2. Click Save to confirm the setting.

## Frame Rate Control

Setting the camera to transmit fewer frames can save bandwidth.

|                    | Home System Streaming PTZ Logout                             |  |  |  |  |  |  |
|--------------------|--------------------------------------------------------------|--|--|--|--|--|--|
| Video Format       | Frame Rate Control                                           |  |  |  |  |  |  |
| Video Compression  | MJPEG Frame Rate Setting:<br>MJPEG frame rate : 30<br>Save   |  |  |  |  |  |  |
| Video OCX Protocol |                                                              |  |  |  |  |  |  |
| Frame Rate Control |                                                              |  |  |  |  |  |  |
| Audio              | H264-1 Frame Rate Setting:<br>H264-1 frame rate : 30<br>Save |  |  |  |  |  |  |
|                    | H264-2 Frame Rate Setting:<br>H264-2 frame rate : 30<br>Save |  |  |  |  |  |  |
|                    |                                                              |  |  |  |  |  |  |

Each of the MJPEG and H.264 streams can have a separate frame rate setting from 1 to 30 frames per second.

- Note Higher frame rate will increase video smoothness, as well as file size and bandwidth usage.
- Note Lower frame rate will decrease video smoothness, as well as file size and bandwidth usage.

# Audio

On the audio page, the Administrator can select an audio transmission mode and audio bit rate.

|                    | Home                     | System                           | Streaming                         | PTZ                                     | Logout |  |  |  |
|--------------------|--------------------------|----------------------------------|-----------------------------------|-----------------------------------------|--------|--|--|--|
| Video Format       | Audio                    |                                  |                                   |                                         |        |  |  |  |
| Video Compression  | Transmission             |                                  |                                   |                                         |        |  |  |  |
| Video OCX Protocol |                          |                                  | id listen simul<br>listen, not at | 1999-1999-1999-1999-1995-1995-1995-1995 | ime)   |  |  |  |
| Frame Rate Control | 🔘 Simplex (              | Talk only)                       |                                   |                                         |        |  |  |  |
| Audio              | Simplex (                | Simplex (Listen only)            |                                   |                                         |        |  |  |  |
|                    | Oisable<br>Server Gain S | Disable     Server Gain Setting: |                                   |                                         |        |  |  |  |
|                    | Input gain:              | Input gain: 3 👻                  |                                   |                                         |        |  |  |  |
|                    | Output gain:             | 3                                | -                                 |                                         |        |  |  |  |
|                    | Bit Rate:                | uL                               | AW 🔻                              |                                         |        |  |  |  |
|                    |                          |                                  | Save                              |                                         |        |  |  |  |
|                    |                          |                                  |                                   |                                         |        |  |  |  |

Note Audio monitoring and recording laws vary from location to location. It is highly recommended that you consult your local, state, and federal laws to verify that you are in compliance before implementing audio recording.

### **Transmission Mode**

- Full-duplex (Talk and Listen simultaneously) In Full-duplex mode, the local and remote sites can communicate with each other simultaneously, i.e. both sites can speak and be heard at the same time.
- Half-duplex (Talk or Listen, not at the same time) In Half-duplex mode, the local/remote site can only talk or listen to the other site at a time.
- Simplex (Talk only) In Talk only Simplex mode, the local/remote site can only talk to the other site
- Simplex (Listen only) The local/remote site can only listen to the other site.
- **Disable** Turn off the audio transmission function.

## **Server Gain Settings**

Set the audio input/output gain levels for sound amplification. The audio gain values are adjustable from 1 to 6, and will be turned off if 'Mute' is selected.

Selectable audio transmission bit rate include:

| 16 kbps (G.726) | 40 kbps (G.726) |
|-----------------|-----------------|
| 24 kbps (G.726) | uLAW (G.711)    |
| 32 kbps (G.726) | ALAW (G.711).   |

Both uLAW and ALAW signify 64 kbps but in different compression formats. Higher bit rate will provide higher audio quality and require more bandwidth.

Use the PTZ tab to program Presets, Patterns, Auto Scans and Tours via PTZ controls. Additionally, various camera settings including Auto Exposure (AE), White Balance (WB), Back Light Compensation (BLC), Sharpness, Exposure Compensation, etc. also can be set here.

# **Preset**

|                   | Home S         | ystem Str  | eaming | PTZ      | Logout          |
|-------------------|----------------|------------|--------|----------|-----------------|
| Preset            | Preset Point   |            |        |          |                 |
| Pattern           | Preset setting |            |        |          |                 |
| Auto Scan         | PrePage        | NextPage   | •      |          |                 |
| Tour              | Num(1~10):     | 1          | •      |          |                 |
| Home              | Name:          | 412        |        |          |                 |
| Tilt Range        |                | Set Dele   | te     |          |                 |
| Privacy Mask      |                |            |        |          |                 |
| Camera - Exposure | Preset go      |            |        |          |                 |
| Camera - WB       | F              | Presetlist | -      |          |                 |
| Camera - Misc1    |                |            |        |          |                 |
| Camera - Misc2    |                |            | Zo     | om Wide  | Tele            |
| Camera - Default  |                |            | For    | cus Auto | Manual Near Far |
|                   |                |            |        |          |                 |
|                   |                |            |        |          |                 |
|                   |                |            |        |          |                 |

Note Up to 256 Presets can be programmed for the camera.

#### Preset Setting

To create a Preset Point:

- 1. Move the pointer to the live view pane.
- 2. Drag the red pointer with PTZ controls to a desired position.
- 3. Assign a number for the current position from the **Number** List (1~10) and type a descriptive **Name**.
- 4. Click Set to save the settings.

## Preset Go

To move the camera view to a specified Preset position:

• Select the Preset Point from the list under **Preset Go**. The camera will move to the target position.

# Pattern

|                                                                                                    | Home                                                                               | System                   | Streaming                | PTZ                    | Logout                  |
|----------------------------------------------------------------------------------------------------|------------------------------------------------------------------------------------|--------------------------|--------------------------|------------------------|-------------------------|
| Preset                                                                                                    | Pattern Lin                                                                        | ne                       |                          | -                      |                         |
| Preset<br>Pattern<br>Auto Scan<br>Tour<br>Home<br>Tilt Range<br>Privacy Mask<br>Camera - Exposure<br>Camera - WB | Pattern Lin Pattern set Pattern pat Record star Record end Pattern run Pattern pat | tting<br>th:<br>t:<br>l: | 1 •<br>Set<br>Set<br>Run |                        |                         |
| Camera - Misc1<br>Camera - Misc2<br>Camera - Default                                                             |                                                                                    |                          |                          | bom Wide<br>bocus Auto | Tele<br>Manual Near Far |

Note The camera supports up to eight patterns.

## Pattern Setting

To create a Pattern:

- 1. Select a path number from the Pattern Path list.
- 2. Move the pointer to the live view pane, and move the camera to a desired view using the PTZ controls for the start point of a Pattern.
- 3. Click **Set** next to **Record Start** and start programming the Pattern via the PTZ controls.
- 4. When you have finished the pattern, click **Set** next to **Record End**. The Pattern will be automatically recorded.

## Pattern Run

Select the specified Pattern from the Pattern Path list and click Run.

To view the camera in full screen mode, move the pointer onto the live view pane, rightclick and select **Fullscreen**.

To stop running a Pattern, move the cursor to the live view pane and use the PTZ controls to move the camera in any direction.

# **Auto Scan**

|                   | Home System       | Streaming | PTZ       | Logout          |
|-------------------|-------------------|-----------|-----------|-----------------|
| Preset            | Auto Scan         |           |           |                 |
| Pattern           | Auto Scan setting |           |           |                 |
| Auto Scan         | Auto Scan path:   | 1 👻       |           |                 |
| Tour              | Speed:            | 0 -       |           |                 |
| Home              | Direction:        | Left -    |           |                 |
| Tilt Range        | Start point:      | Set       |           |                 |
| Privacy Mask      | End point:        | Set       |           |                 |
| Camera - Exposure | Auto Scan run     |           |           |                 |
| Camera - WB       | Auto Scan path:   | 1 -       |           |                 |
| Camera - Misc1    |                   | Run       |           |                 |
| Camera - Misc2    | 1                 | Z         | oom Wide  | Tele            |
| Camera - Default  |                   | F         | ocus Auto | Manual Near Far |
|                   |                   |           |           |                 |
|                   |                   |           |           |                 |
|                   |                   |           |           |                 |
|                   |                   |           |           |                 |
|                   |                   |           |           |                 |
|                   |                   |           |           |                 |
|                   |                   |           |           |                 |
|                   |                   |           |           |                 |
|                   |                   |           |           |                 |
|                   |                   |           |           |                 |

Note **T** 

The camera supports four Auto Scan paths.

### Auto Scan Setting

To create an Auto Scan path:

- 1. Select a path number from the Auto Scan Path list.
- 2. Move the pointerr to the live view pane, and move the camera to a desired view as the Start Point of an Auto Scan Path.
- 3. Click the "Set" button of the "Start Point", and the current view will be automatically saved as the start point of the Auto Scan Path.
- Note The room ratio of an Auto Scan's Start Point will persist throughout the whole path.
- 4. Enter the speed ratio in the **Speed** box; the speed ratio ranges from 0 (low) to 3 (fast).
- 5. Select the **Direction** of the Auto Scan Path, (Left or Right).
- 6. Move the camera to the desired end point position and click Set next to End Point.

#### Auto Scan Run

Select the specified path from the list under Auto Scan Run and click Run.

To view the camera in full screen mode, move the cursor onto the live view pane, rightclick and select **Fullscreen**.

To stop running an Auto Scan Path, move the cursor to the live view pane and use the PTZ controls to move the camera in any direction.

# Tour

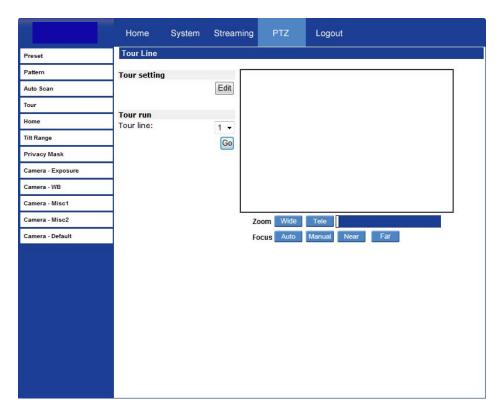

The camera supports up to eight Tours; each Tour supports up to 64 Presets.

Note Before setting this function, you must pre-define at least two Presets.

| Preset            | Tour Set   | t          |   |            |           |
|-------------------|------------|------------|---|------------|-----------|
| Pattern           |            |            |   |            | 6         |
| Auto Scan         | Tour line: | 1 -        |   |            | Save      |
| Tour              | Preset     | Name       |   | Dwell time | Speed     |
| Home              | 1.         | 3(office)  | • | 10         | 14        |
| Tilt Range        | 2.         | 1(door)    | • | 30         | 7         |
| Privacy Mask      | 3.         | 3(office)  | • | 10         | 14        |
| Camera - Exposure | 4.         | 2(door2)   | • | 30         | 7         |
| Camera - WB       | 5.         | no setting | • |            |           |
| Camera - Misc1    | 6.         | no setting | • |            |           |
| Camera - Misc2    | 7.         | no setting | • |            |           |
| Camera - Default  | 8.         | no setting | • |            |           |
|                   | 9.         | no setting | • |            |           |
|                   | 10.        | no setting | • |            |           |
|                   | 11.        | no setting | • |            |           |
|                   | 12.        | no setting | • |            |           |
|                   | 13.        | no setting | • |            |           |
|                   | 14.        | no setting | • |            |           |
|                   | 15.        | no setting | • |            |           |
|                   |            |            |   | Pre page   | Next page |

- 1. On the **Tour** screen, click **Edit** to open the Tour Set options.
- 2. Select the number of the new tour from the **Tour Line** list at the top of the screen.
- 3. Select each Preset to add to the tour.
- 4. Enter the Dwell Time (0~127 seconds) and Speed (0~14) for each Preset.
- 5. Click Save when finished.

#### Tour Run

Select the desired tour from the list under Tour Run and click Go.

To view the camera in full screen mode, move the cursor onto the live view pane, rightclick and select **Fullscreen**. To stop running the Tour, move the cursor to the live view pane and use the PTZ controls to move the camera in any direction.

## Home

|                   | Home      | System    | Streaming | PTZ       | Logout          |
|-------------------|-----------|-----------|-----------|-----------|-----------------|
| Preset            | Home Fun  | nction    |           |           |                 |
| Pattern           | Home sett | ing       |           |           |                 |
| Auto Scan         | Switch:   |           | Off 👻     |           |                 |
| Tour              |           |           | Set       |           |                 |
| Home              | Time: 1   | [1128Min] | 1         |           |                 |
| Tilt Range        | Type:     | Pres      | et 👻      |           |                 |
| Privacy Mask      | Line:     | 1(door)   |           |           |                 |
| Camera - Exposure |           |           | Set       |           |                 |
| Camera - WB       |           |           |           |           |                 |
| Camera - Misc1    |           |           |           |           |                 |
| Camera - Misc2    |           |           | Z         | oom Wide  | Tele            |
| Camera - Default  |           |           | F         | ocus Auto | Manual Near Far |
|                   |           |           |           |           |                 |
|                   |           |           |           |           |                 |
|                   |           |           |           |           |                 |
|                   |           |           |           |           |                 |
|                   |           |           |           |           |                 |
|                   |           |           |           |           |                 |

Set up the Home function to ensure constant monitoring. If the camera idles for a period of time, the selected function will be activated automatically and return the camera to the home function setting. The Home function allows constant and accurate monitoring to prevent the camera from idling or missing events.

#### Home Settings

#### **Activate/Disable Home Function**

Select ON/OFF to activate or disable the Home function and click Set to save.

#### Time

Specify the desired idle time (1~128 minutes) in the Time box. The **Time** represents the duration of time the camera can idle before performing the home function. When the Home function is activated, the camera will start to count down when it idles, and then execute the predefined action when time expires.

#### **Action Type**

Select an action **Type** (Preset, Pattern, Auto Scan, or Tour) and then specify the desired action type number from the **Line** list. Click **Set** to save your settings.

# **Tilt Range**

|                   | Home        | System   | Streaming | PTZ       | Logout          |
|-------------------|-------------|----------|-----------|-----------|-----------------|
| Preset            | Tilt Angle  |          |           |           |                 |
| Pattern           | Angle Setti | ing      |           |           |                 |
| Auto Scan         | Min: 0      | [-1010]  |           |           |                 |
| Tour              | Max: 90     | [170190] |           |           |                 |
| Home              |             |          | Set       |           |                 |
| Tilt Range        |             |          |           |           |                 |
| Privacy Mask      |             |          |           |           |                 |
| Camera - Exposure |             |          |           |           |                 |
| Camera - WB       |             |          |           |           |                 |
| Camera - Misc1    |             |          |           |           |                 |
| Camera - Misc2    |             |          | Z         | oom Wide  | Tele            |
| Camera - Default  |             |          | F         | ocus Auto | Manual Near Far |
|                   |             |          |           |           |                 |
|                   |             |          |           |           |                 |
|                   |             |          |           |           |                 |
|                   |             |          |           |           |                 |
|                   |             |          |           |           |                 |
|                   |             |          |           |           |                 |
|                   |             |          |           |           |                 |
|                   |             |          |           |           |                 |
|                   |             |          |           |           |                 |
|                   |             |          |           |           |                 |

The camera's Tilt Range is adjustable. The minimum tilt angle can be set between -10° and 10°. The maximum tilt angle can be set between 170° and 190°.

• Enter the desired min. and max. tilt angle into the corresponding fields respectively and click **Set** to save the tilt angle settings.

## **Privacy Mask Settings**

|                   | Home System Streaming PTZ                    | Logout            |
|-------------------|----------------------------------------------|-------------------|
| Preset            | Privacy Mask                                 |                   |
| Pattern           | Mask setting                                 |                   |
| Auto Scan         | Switch: Off -                                |                   |
| Tour              | Set                                          |                   |
| Home              | Transparency: On -                           |                   |
| Tilt Range        | Color: Black -                               |                   |
| Privacy Mask      | Set                                          |                   |
| Camera - Exposure | Mask(1~16):                                  |                   |
| Camera - WB       | Hsize(1~80):                                 |                   |
| Camera - Misc1    | Vsize(1~60):                                 |                   |
| Camera - Misc2    | Add Zoom Wid                                 | le Tele           |
| Camera - Default  | Focus Aut                                    | o Manual Near Far |
|                   | Mask clearing<br>Mask:no setting- v<br>Clear |                   |

The Privacy Mask function helps avoid any intrusive monitoring. When you create a mask, Toshiba recommends that you set it at least twice as big (height and width) as the masked object. The camera will assume the center of the selected view as a starting point. Therefore, keep the target object/region nearly positioned in the center of the scene.

Note The Image Flip function (PTZ > Camera - Misc1) will be disabled automatically when the Privacy Mask function is enabled.

## Mask Setting

#### **Activate/Disable Privacy Mask Function**

Set to On/Off to activate or disable the Privacy Mask function and click Set.

#### Activate/Disable Transparency Mask

Set the transparency of the Privacy Mask if necessary.

## **Color Setting**

Select the desired color from the Color list for the specified Privacy Mask and click Set.

#### Mask Number

Specify the number of the programmed Privacy Mask in the corresponding field.

#### Mask Size

Specify the horizontal (Hsize: 1~80) and vertical (Vsize: 1~60) size of the Privacy Mask.

Click Add to save the programmed Privacy Mask.

## Mask Clearing

To delete an existing Privacy Mask select the Privacy Mask to be removed from the **Mask** list under **Mask Clearing** and click **Clear**.

# Camera — Exposure

|                   | Home Sy                                     | /stem | Streaming | PTZ       | Logout          |
|-------------------|---------------------------------------------|-------|-----------|-----------|-----------------|
| Preset            | Exposure                                    |       |           |           |                 |
| Pattern           | Exposure mode                               |       |           |           |                 |
| Auto Scan         | Full auto                                   |       |           |           |                 |
| Tour              | Shutter prior                               |       |           |           |                 |
| Home              |                                             | 1/6   | i0 -      |           |                 |
| Tilt Range        | <ul> <li>Manual</li> <li>Shutter</li> </ul> | 1/60  |           |           |                 |
| Privacy Mask      | Gain                                        | 1/00  | 6 -       |           |                 |
| Camera - Exposure |                                             |       | Set       |           |                 |
| Camera - WB       |                                             |       |           |           |                 |
| Camera - Misc1    | 7                                           |       |           |           |                 |
| Camera - Misc2    | 7                                           |       | Z         | oom Wide  | Tele            |
| Camera - Default  |                                             |       | F         | ocus Auto | Manual Near Far |
|                   |                                             |       |           |           |                 |
|                   |                                             |       |           |           |                 |
|                   |                                             |       |           |           |                 |
|                   |                                             |       |           |           |                 |
|                   |                                             |       |           |           |                 |
|                   |                                             |       |           |           |                 |
|                   |                                             |       |           |           |                 |
|                   |                                             |       |           |           |                 |
|                   |                                             |       |           |           |                 |
|                   |                                             |       |           |           |                 |

On the Exposure screen you can select **Full Auto** mode or adjust the parameters manually for optimized video output in accordance with the operating environment.

## Shutter Priority

When **Shutter Priority** is selected the shutter speed takes control of exposure. Shutter speed range is  $1/60 \sim 1/10000$ .

#### Manual Mode

Select **Manual** mode to adjust the **Shutter** speed and **Gain** manually. When manual is selected the Shutter speed range is  $1 \sim 1/10000$ ; and Gain range is  $1 \sim 15$ .

# Camera — White Balance

| Home        | System                                                | Streaming                                                                                                    | PTZ                                                                                                    | Logout                                                                                                    |
|-------------|-------------------------------------------------------|----------------------------------------------------------------------------------------------------|----------------------------------------------------------------------------------------------------|----------------------------------------------------------------------------------------------------|
| WB          |                                                       |                                                                                                    |                                                                                                    |                                                                                                    |
| White balan | ice                                                   |                                                                                                    |                                                                                                    |                                                                                                    |
| Auto        |                                                       |                                                                                                    |                                                                                                    |                                                                                                    |
|             |                                                       |                                                                                                    |                                                                                                    |                                                                                                    |
| © ATW       |                                                       |                                                                                                    |                                                                                                    |                                                                                                    |
| Manual      |                                                       |                                                                                                    |                                                                                                    |                                                                                                    |
| 1000        |                                                       | 100 million (100 million (100 m |                                                                                                    |                                                                                                    |
| bydin.      | [0                                                    | Set                                                                                                    |                                                                                                    |                                                                                                    |
|             |                                                       |                                                                                                    |                                                                                                    |                                                                                                    |
|             |                                                       |                                                                                                    |                                                                                                    |                                                                                                    |
|             |                                                       | Z                                                                                                    | oom Wide                                                                                                    | Tele                                                                                                    |
|             |                                                       | F                                                                                                    | ocus Auto                                                                                                    | Manual Near Far                                                                                                    |
|             |                                                       |                                                                                                    |                                                                                                    |                                                                                                    |
|             |                                                       |                                                                                                    |                                                                                                    |                                                                                                    |
|             |                                                       |                                                                                                    |                                                                                                    |                                                                                                    |
|             |                                                       |                                                                                                    |                                                                                                    |                                                                                                    |
|             |                                                       |                                                                                                    |                                                                                                    |                                                                                                    |
|             |                                                       |                                                                                                    |                                                                                                    |                                                                                                    |
|             |                                                       |                                                                                                    |                                                                                                    |                                                                                                    |
|             |                                                       |                                                                                                    |                                                                                                    |                                                                                                    |
|             |                                                       |                                                                                                    |                                                                                                    |                                                                                                    |
|             | WB<br>White balar<br>Auto<br>Indoor<br>Outdoor<br>ATW | WB<br>White balance<br>a Auto<br>Indoor<br>Outdoor<br>ATW<br>Manual<br>Rgain: 10 [0                                                                                                    | WB<br>White balance<br>a Auto<br>Indoor<br>Outdoor<br>ATW<br>Manual<br>Rgain: 10 [0255]<br>Bgain: 19 [0255]<br>Set | WB<br>White balance<br>a Auto<br>Indoor<br>Outdoor<br>ATW<br>Manual<br>Rgain: 10 [0255]<br>Bgain: 19 [0255]<br>Set<br>Zoom Wide |

A camera uses a reference color temperature, which is a way of measuring the quality of a light source, to calculate all the other colors. The unit for measuring this ratio is degrees Kelvin (K). You can select the White Balance Control according to the operating environment. The following table shows the color temperature of some light sources for reference.

| Light Sources          | Color Temperature in K |
|------------------------|------------------------|
| Cloudy Sky             | 6,000 to 8,000         |
| Noon Sun and Clear Sky | 6,500                  |
| Household Lighting     | 2,500 to 3,000         |
| 75-watt Bulb           | 2,820                  |
| Candle Flame           | 1,200 to 1,500         |

## Auto Mode

In Auto mode, white balance works within its color temperature range and calculates the best-fit white balance.

## Indoor/outdoor Mode

Select for indoor or outdoor mode.

#### ATW Mode (Auto Tracing White Balance)

The Dome Camera takes out the signals in a screen in the range from 2000 K to 10000 K.

## Manual Mode

In Manual mode, you can change the White Balance value manually by a specifying the R gain and B gain; the R/B gain range is from 0 to 255.

# Camera — Misc1

|                   | Home           | System    | Streaming  | PTZ       | Logout          |   |
|-------------------|----------------|-----------|------------|-----------|-----------------|---|
| Preset            | Misc           |           |            |           |                 |   |
| Pattern           | Misc           |           |            |           |                 | ٦ |
| Auto Scan         | BLC            |           | Off 🔻      |           |                 |   |
| Tour              |                |           | Set        |           |                 |   |
| Home              | Sharpness      |           | 3 🕶        |           |                 |   |
| Tilt Range        | (Default is 3) |           | Set        |           |                 |   |
| Privacy Mask      | ExpComp        |           | 8 -        |           |                 |   |
| Camera - Exposure | (Default is 8) | · · · · · | Set        |           |                 |   |
| Camera - WB       | Flip           | Of        | f ▼<br>Set |           |                 |   |
| Camera - Misc1    |                |           | Off -      |           |                 |   |
| Camera - Misc2    | Speed by zoo   | om        |            | oom Wide  | e Tele          |   |
| Camera - Default  | ICR function   | A         | Auto -     | ocus Auto | Manual Near Far |   |
|                   |                |           | Set        |           |                 |   |
|                   |                |           |            |           |                 |   |
|                   |                |           |            |           |                 |   |
|                   |                |           |            |           |                 |   |
|                   |                |           |            |           |                 |   |
|                   |                |           |            |           |                 |   |

In Camera—Misc1, you can set various camera parameters including Backlight Compensation, Sharpness, Exposures Compensation, Image Freeze, Image Flip, Digital Zoom, Speed by Zoom and ICR Function.

- BLC Activate or disable the Backlight Compensation function (On/Off).
- **Sharpness** Increasing the sharpness level (1~15) can make the image looked sharper; especially enhancing the object's edge.
- **ExpComp** Define the value of Exposure Compensation (1~15).
- **Freeze** Freeze function allows you to hold the image while the camera is moving between preset positions such as in Preset mode and Tour mode (On/Off).

81

- **Flip** Track an object continuously when it passes under the camera by setting Flip to Mechanical (M.E.) mode or Digital Flip (Image) mode.
- **M.E. Mode** M.E. is a standard mechanical operation. As the camera tilts to the maximum angle, it will pan 180°, and then continue tilting to keep tracking objects.
- **Image Mode** Image represents digital IMAGE FLIP, which enables the camera to keep tracking objects seamlessly. With the Image mode, almost no delay occurs in comparison to the M.E. mode.
- Note Flip setting is manual-controlled only. If a Preset Position or a point for other function (ex. Tour) is set in the position that can only be reached through FLIP motion, the Flip function must be enabled for the camera to move to that position.
- Note To make the Dome Camera tilt between a specific range, such as -10° or +190°, please go to the **Tilt Range** setting page to set the tilt angle range. Otherwise, the Dome Camera will tilt 90° as the default setting.
- Note The Privacy Mask function will be automatically disabled if the Image Flip function is enabled.
- **Speed by Zoom** Enable this function to have the pan and tilt speed (angle distance) automatically scaled down when the camera is zoomed in. Enabling this function will cause pan and tilt movements to be done in smaller increments the further in the camera is zoomed, making movement while zoomed much easier.
- **ICR Function** The camera uses the IR cut filter to capture a clear image at night time or in low light conditions. In the Auto mode, the internal circuit will automatically decide when to remove the IR cut filter according to the image brightness level.

# Camera — Misc2

| Home             | System              | Streaming                                       | PTZ                                                                                                    | L.                                                                                               | Logout                                                                                                    |
|------------------|---------------------|-------------------------------------------------|----------------------------------------------------------------------------------------------------|--------------------------------------------------------------------------------------------------|----------------------------------------------------------------------------------------------------|
| Misc             |                     |                                                 |                                                                                                    |                                                                                                  |                                                                                                    |
| Misc             |                     |                                                 |                                                                                                    |                                                                                                  |                                                                                                    |
| WDR              |                     |                                                 |                                                                                                    |                                                                                                  |                                                                                                    |
|                  |                     |                                                 |                                                                                                    |                                                                                                  |                                                                                                    |
| Auto calibration | n                   |                                                 |                                                                                                    |                                                                                                  |                                                                                                    |
| and and an an    |                     | (Contract)                                      |                                                                                                    |                                                                                                  |                                                                                                    |
| 2DNR             |                     |                                                 |                                                                                                    |                                                                                                  |                                                                                                    |
|                  |                     |                                                 |                                                                                                    |                                                                                                  |                                                                                                    |
| TV System        | 30 fps(N            |                                                 |                                                                                                    |                                                                                                  |                                                                                                    |
|                  |                     | Set                                             |                                                                                                    |                                                                                                  |                                                                                                    |
|                  |                     | Z                                               | oom 🗾                                                                                                    | Wide                                                                                             | Tele                                                                                                    |
|                  |                     | F                                               | ocus                                                                                                    | Auto N                                                                                           | Aanual Near Far                                                                                                    |
|                  |                     |                                                 |                                                                                                    |                                                                                                  |                                                                                                    |
|                  |                     |                                                 |                                                                                                    |                                                                                                  |                                                                                                    |
|                  |                     |                                                 |                                                                                                    |                                                                                                  |                                                                                                    |
|                  |                     |                                                 |                                                                                                    |                                                                                                  |                                                                                                    |
|                  |                     |                                                 |                                                                                                    |                                                                                                  |                                                                                                    |
|                  |                     |                                                 |                                                                                                    |                                                                                                  |                                                                                                    |
|                  |                     |                                                 |                                                                                                    |                                                                                                  |                                                                                                    |
|                  |                     |                                                 |                                                                                                    |                                                                                                  |                                                                                                    |
|                  |                     |                                                 |                                                                                                    |                                                                                                  |                                                                                                    |
|                  | Misc<br>Misc<br>WDR | Misc<br>Misc<br>WDR<br>Auto calibration<br>2DNR | Misc<br>Misc<br>WDR Off •<br>Set<br>Auto calibration Off •<br>Set<br>2DNR Off •<br>Set<br>TV System 30 fps(NTSC) •<br>Set<br>Z | Misc<br>Misc<br>WDR Off -<br>Set<br>2DNR Off -<br>Set<br>TV System 30 fps(NTSC) -<br>Set<br>Zoom | Misc<br>WDR Off ▼<br>Set<br>Auto calibration Off ▼<br>Set<br>2DNR Off ▼<br>Set<br>TV System 30 fps(NTSC) ▼<br>Set<br>Zoom Wide |

In Camera—Misc2, you can set up various functions such Auto Calibration, Wide Dynamic Range, 2D Noise Reduction and TV System.

- **WDR** Wide Dynamic Range is especially effective in an environment with extreme contrast.
- **Auto Calibration** Auto Calibration function automatically calibrates the camera when the deviation of dome pivot is detected.
- **2DNR** 2D Noise Reduction function analyzes pixel by pixel and frame by frame to eliminate environmental noise signal so that the highest quality image can be produced even in low light conditions.

# Camera — Default

Click Set Default to reset the camera back to factory default settings.

|                   | Home                       | System                  | Streaming | PTZ       | Logout          |
|-------------------|----------------------------|-------------------------|-----------|-----------|-----------------|
| Preset            | Default                    |                         |           |           |                 |
| Pattern           | Default                    |                         |           |           |                 |
| Auto Scan         | Restore car<br>lose any ch | mera setting:<br>anges? | s and     |           |                 |
| Tour              |                            | Set D                   | efault    |           |                 |
| Home              |                            |                         |           |           |                 |
| Tilt Range        |                            |                         |           |           |                 |
| Privacy Mask      |                            |                         |           |           |                 |
| Camera - Exposure |                            |                         |           |           |                 |
| Camera - WB       |                            |                         |           |           |                 |
| Camera - Misc1    |                            |                         |           |           |                 |
| Camera - Misc2    |                            |                         | Z         | oom Wid   | e Tele          |
| Camera - Default  |                            |                         | F         | ocus Auto | Manual Near Far |
|                   |                            |                         |           |           |                 |
|                   |                            |                         |           |           |                 |
|                   |                            |                         |           |           |                 |
|                   |                            |                         |           |           |                 |

# LOGOUT

Click the Logout tab to open the login window and log in with a different user name and password.

|                                                              | Gr.                             |
|--------------------------------------------------------------|---------------------------------|
| MegapixelIPCamera<br><u>U</u> ser name:<br><u>P</u> assword: | Remember my password  OK Cancel |

84

# SPECIFICATIONS

## CAMERA SPECIFICATIONS

| Model                    | IKS-WP806                                                                                                    |  |  |  |  |  |
|--------------------------|----------------------------------------------------------------------------------------------------|--|--|--|--|--|
| Image Sensor             | 1/2.8" Sony Progressive CMOS                                                                                           |  |  |  |  |  |
| Type / Format            | H.264 / MJPEG                                                                                                    |  |  |  |  |  |
| Wide Dynamic Range       | Digital WDR                                                                                                    |  |  |  |  |  |
| Minimum Illumination     | 0.1 Lux (Color) / 0.03 Lux (B&W) (@ 50IRE)<br>0.05 Lux (Color) / 0.01 Lux (B&W) (@ 30IRE)                              |  |  |  |  |  |
| Day / Night              | Yes (True Day / Night)                                                                                                 |  |  |  |  |  |
| Resolution               | 2MP (1920 x 1080), 1.3MP (1280 x 1024),<br>1MP (1280 x 720), 1024 x 768, 800 x 600, 720 x 480,<br>640 x 480, 352 x 240 |  |  |  |  |  |
| Focal Length             | 4.7 ~ 84.6 mm                                                                                                    |  |  |  |  |  |
| Iris Control             | Auto / Manual                                                                                                    |  |  |  |  |  |
| White Balance            | Auto / Indoor / Outdoor / ATW / Manual                                                                                 |  |  |  |  |  |
| Auto White Balance Range | Auto: 2700 K – 8000 K<br>ATW: 2450 K ~ 10500 K                                                                         |  |  |  |  |  |
| Backlight Compensation   | On / Off                                                                                                    |  |  |  |  |  |
| Auto Gain Control        | Auto / Manual                                                                                                    |  |  |  |  |  |
| Operating Temperature    | 32°F ~ 122°F (0°C ~ 50°C)                                                                                              |  |  |  |  |  |
| Heater                   | No                                                                                                    |  |  |  |  |  |
| Power Consumption        | 20W (Max)                                                                                                    |  |  |  |  |  |
| Rated Amperage           | 0.83A                                                                                                    |  |  |  |  |  |
| Input Voltage            | 24vAC / PoE+                                                                                                    |  |  |  |  |  |
| Weight                   | 5.11 lbs (2.32 kg)                                                                                                    |  |  |  |  |  |
| Dimensions               | Dome: Ø5.875" (150 mm) x H: 8.625" (219 mm)                                                                            |  |  |  |  |  |
| Housing / Dome Cover     | White / Clear                                                                                                    |  |  |  |  |  |

# PTZ SPECIFICATIONS

| Optical Zoom         | 18x                                                |
|----------------------|----------------------------------------------------|
| Pan/Tilt Range       | 360° Endless / -10° ~ 190°                         |
| Presets              | 256                                                |
| Preset Accuracy      | ± 0.225°                                           |
| Preset Speed         | 5° ~ 400°/sec.                                     |
| Pattern              | 8                                                  |
| Tour (Group)         | 8                                                  |
| Auto Scan            | 4                                                  |
| Privacy Mask         | 16                                                 |
| Home Function        | Preset, Pattern, Tour, Autoscan                    |
| Auto Flip            | Image / Mechanical / Off                           |
| Digital Slow Shutter | On / Off                                           |
| Focus Mode           | Auto / Manual                                      |
| Control              | All PTZ functions available through web UI, no OSD |
| Built-in Protocol    | PTZ control via network only                       |

# IP SPECIFICATIONS

| Dual Streaming | H.264 (Main) + MJPEG / H.264 + H.264 |
|----------------|--------------------------------------|
| Audio In       | 1                                    |
| Audio Out      | 1                                    |
| Alarm Inputs   | 4                                    |
| Relay Outputs  | 2                                    |
| User Accounts  | 20                                   |

www.toshibsecurity.com 1-877-855-1349

© 2013 Toshiba

All rights reserved. No part of this publication may be reproduced by any means without written permission from Toshiba. The information in this publication is believed to be accurate in all respects. However, Toshiba cannot assume responsibility for any consequences resulting from the use thereof. The information contained herein is subject to change without notice. Revisions or new editions to this publication may be issued to incorporate such changes.

Free Manuals Download Website <u>http://myh66.com</u> <u>http://usermanuals.us</u> <u>http://www.somanuals.com</u> <u>http://www.4manuals.cc</u> <u>http://www.4manuals.cc</u> <u>http://www.4manuals.cc</u> <u>http://www.4manuals.com</u> <u>http://www.404manual.com</u> <u>http://www.luxmanual.com</u> <u>http://aubethermostatmanual.com</u> Golf course search by state

http://golfingnear.com Email search by domain

http://emailbydomain.com Auto manuals search

http://auto.somanuals.com TV manuals search

http://tv.somanuals.com